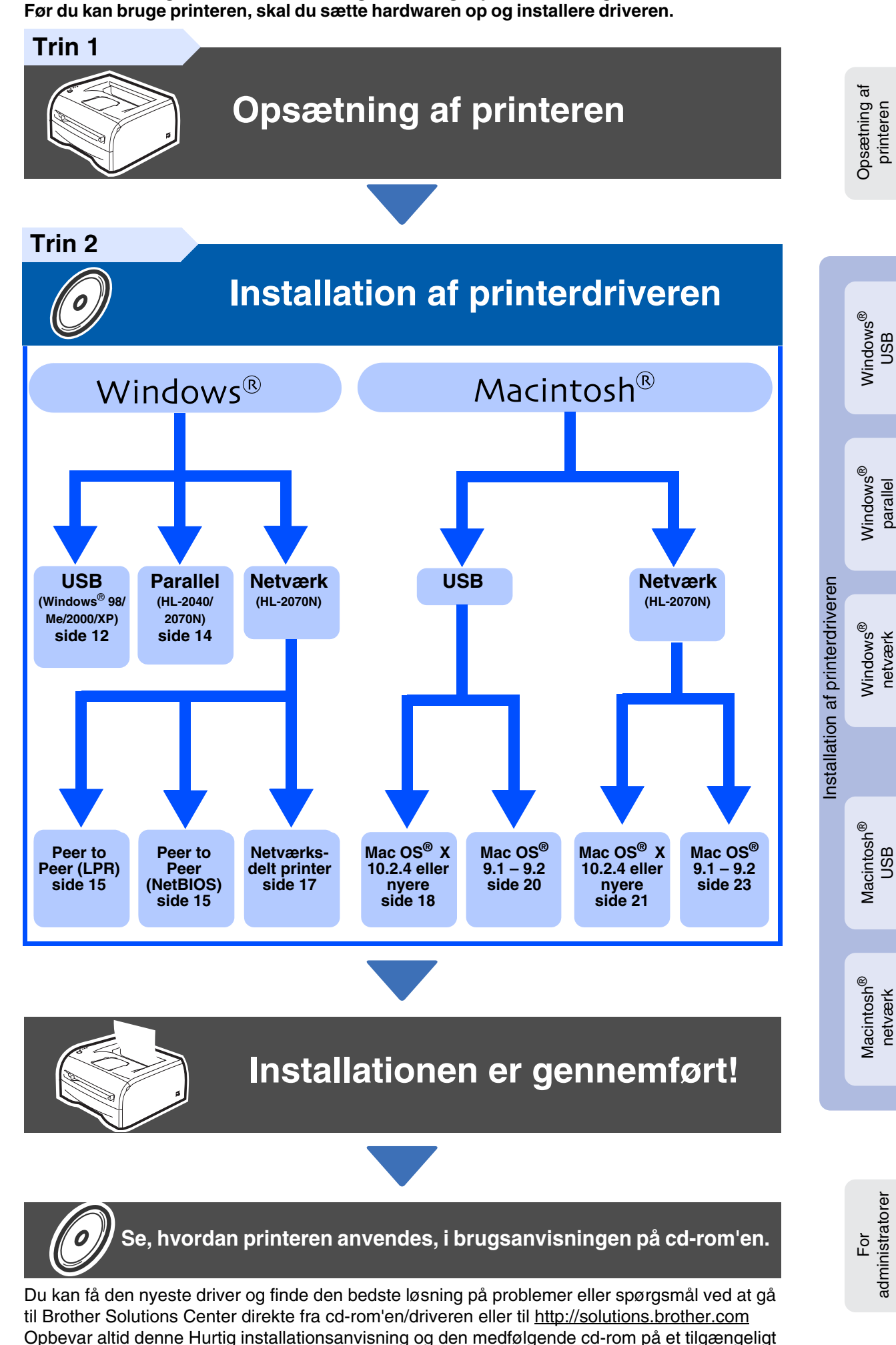

sted, så du hurtigt og let kan få fat i den.

**Læs denne Hurtig installationsanvisning, før du tager printeren i brug.**

For

Windows

**brother** 

Windows

Windows

Macintosh

Macintosh

netværk

administratorer

administratorer

g<br>DSD

g<br>DSD

# **Sikkerhedsforanstaltninger**

## <span id="page-1-0"></span>**Sikker brug af printeren**

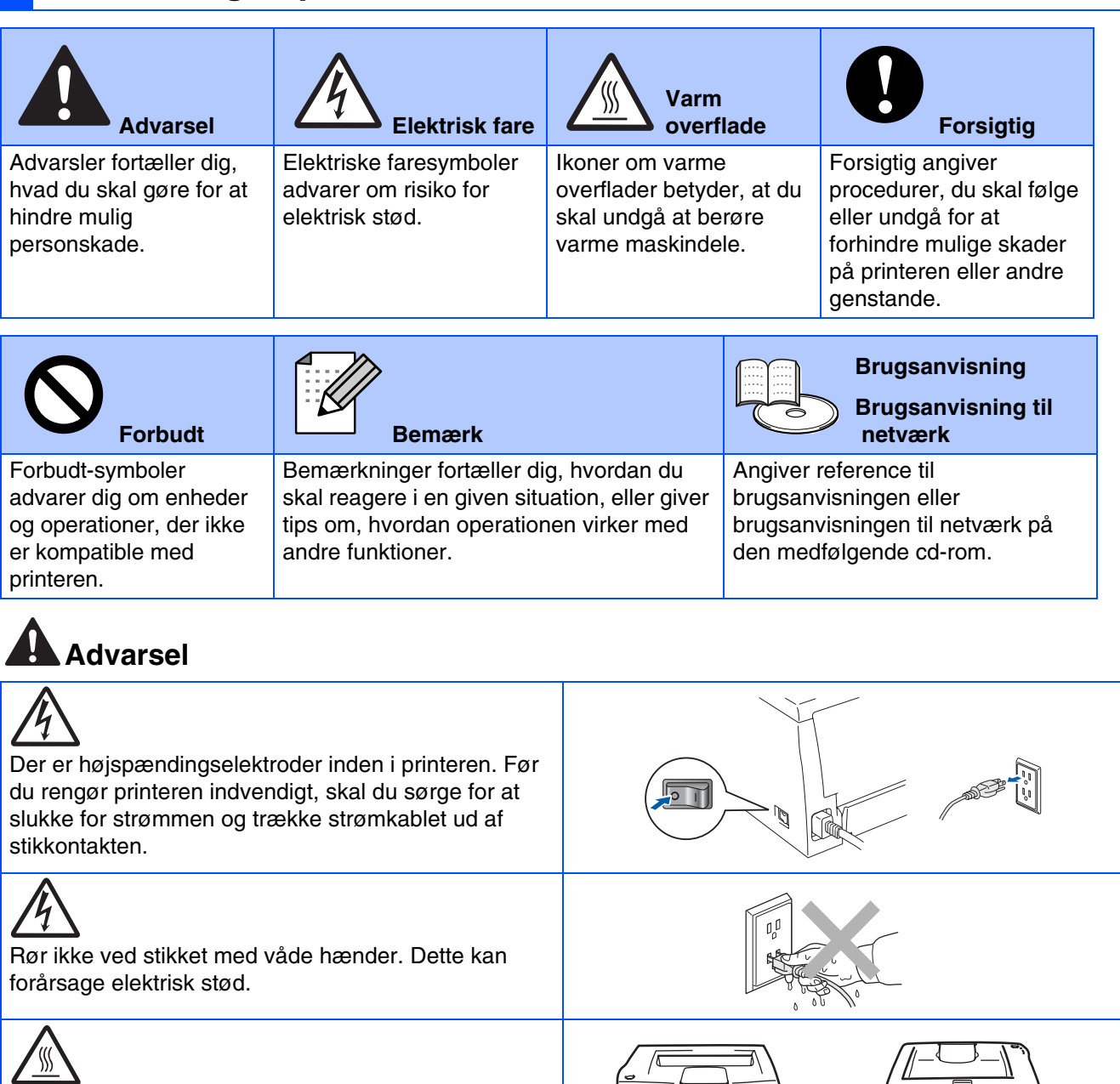

Hvis du lige har brugt printeren, er visse dele inden i printeren meget varme. Når du åbner kabinetlåget foran eller bag på printeren, må du aldrig røre ved de dele, som er vist med gråt på tegningen.

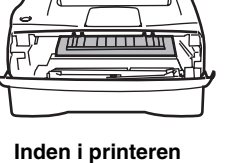

**(set forfra)**

**Åbn baglåget**

**(set bagfra)**

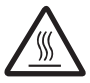

Varmestationsenheden er mærket med en advarselsmærkat. Tag ikke mærkaten af, og ødelæg den ikke.

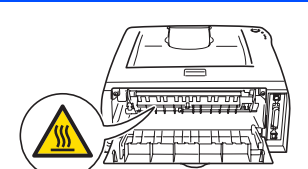

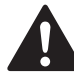

Brug ikke en støvsuger til at fjerne spildt toner. Det kan medføre, at tonerpulveret antændes i støvsugeren og eventuelt medføre brand. Tør omhyggeligt tonerpulveret op med en tør fnugfri klud, og bortskaf det i henhold til lokale bestemmelser.

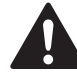

Brug ikke brandfarlige stoffer i nærheden af printeren. Dette kan forårsage brand eller elektrisk stød.

# **Indholdsfortegnelse**

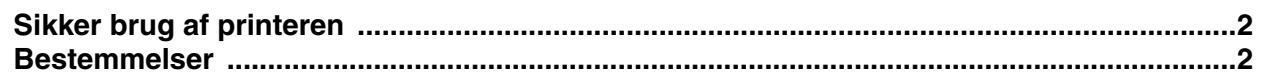

## [■](#page-5-0) **Sådan kommer du i gang**

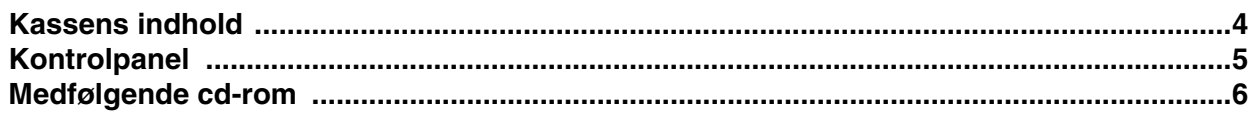

### **[Opsætning af printeren](#page-8-1) Trin 1**

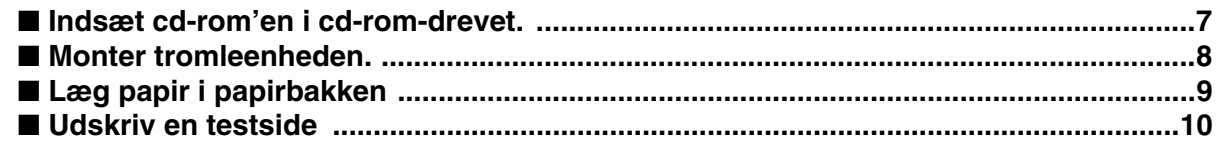

#### **[Installation af printerdriveren](#page-12-1) Trin 2**

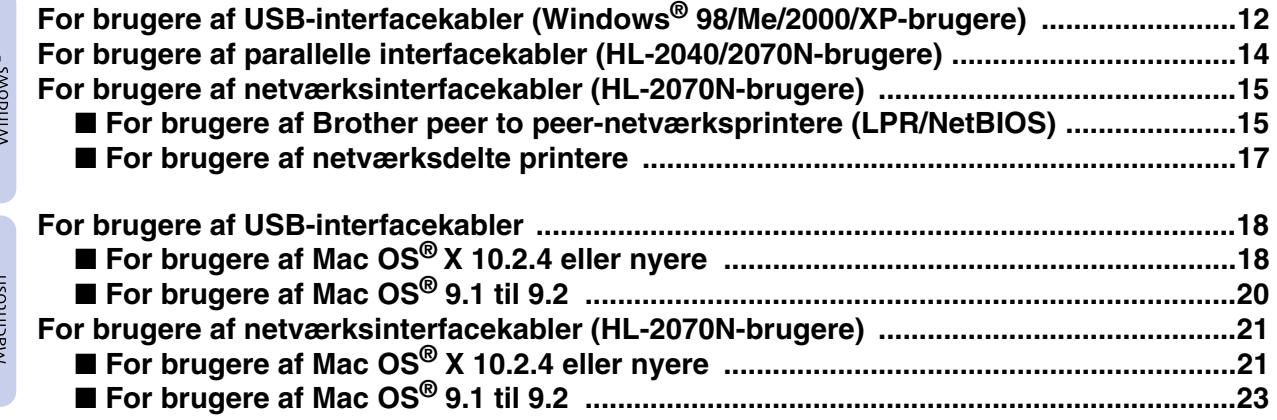

## [■](#page-25-0) **For administratorer (HL-2070N-brugere)**

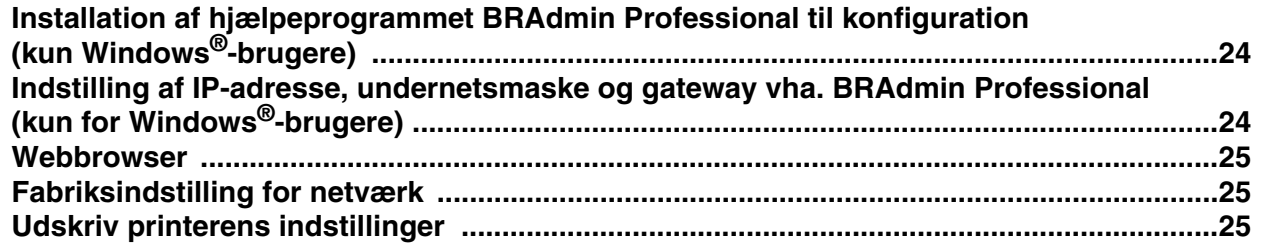

## [■](#page-27-0) **Andre oplysninger**

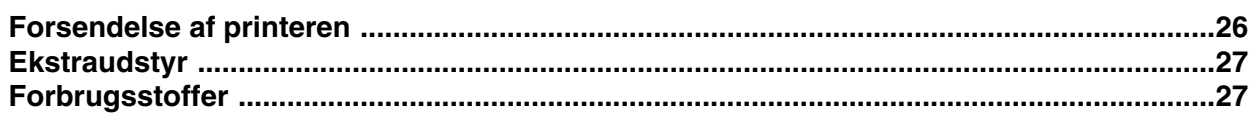

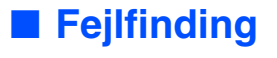

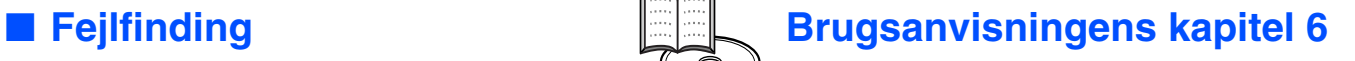

## <span id="page-3-0"></span>**Bestemmelser**

#### **Federal Communications Commission (FCC) Declaration of Conformity (kun for USA)**

Responsible Party: Brother International Corporation 100 Somerset Corporate Boulevard P.O. Box 6911 Bridgewater, NJ 08807-0911 USA

Telephone: (908) 704-1700

declares, that the products

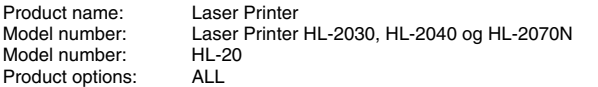

complies with Part 15 of the FCC Rules. Operation is subject to the following two conditions: (1) This device may not cause harmful interference, and (2) this device must accept any interference received, including interference that may cause undesired operation.

This equipment has been tested and found to comply with the limits for a Class B digital device, pursuant to Part 15 of the FCC Rules. These limits are designed to provide reasonable protection against harmful interference in a residential installation. This equipment generates, uses, and can radiate radio frequency energy and, if not installed and used in accordance with the instructions, may cause harmful interference to radio communications. However, there is no guarantee that interference will not occur in a particular installation. If this equipment does cause harmful interference to radio or television reception, which can be determined by turning the equipment off and on, the user is encouraged to try to correct the interference by one or more of the following measures:

– Reorient or relocate the receiving antenna.

- Increase the separation between the equipment and receiver. – Connect the equipment into an outlet on a circuit different from that to
- which the receiver is connected. – Consult the dealer or an experienced radio/TV technician for help.

#### **Important**

A shielded interface cable should be used in order to ensure compliance with the limits for a Class B digital device.

Changes or modifications not expressly approved by Brother Industries, Ltd. could void the user's authority to operate the equipment.

#### **Industry Canada Compliance Statement (kun for Canada)**

This Class B digital apparatus complies with Canadian ICES-003.

Cet appareil numérique de la classe B est conforme à la norme NMB-003 du Canada.

#### **Radiostøj (kun 220-240 volt-model)**

Denne printer følger EN55022 (CISPR Publication 22)/Class B. Før dette produkt anvendes, skal det sikres, at følgende interfacekabel anvendes.

1. Et afskærmet interfacekabel med parsnoede ledere, der er mærket som værende i overensstemmelse med "IEEE 1284". 2. Et USB-kabel.

Kablet må ikke være mere end 2 meter langt.

**EC Declaration of Conformity** 

Manufacturer Brother Industries Ltd. 15:1 Naeshim:cho Mizubo:ku Nagoya 467-8561, Japan

Plant Fiant<br>Brother Corporation (Asia) Ltd.,<br>Brother Buji Nan Ling Factory,<br>Gold Garden Ind., Nan Ling Village, Buji, Rong Gang, Shenzhen, China

Herewith declare that:

Products description I.seer Printer : HL-2030, HL-2040, HL-2070N<br>: HL-20 Product Name<br>Model Number

are in conformity with provisions of the Directives applied  $\,$  : Low Voltage Directive 73/23/EEC (as amended by 93/68/EEC) and the Electromagnetic Compatibility Directive 89/336/EEC (as amended by 91/263/EEC and 92/31/E

Harmonized standards applied:<br>Safety : EN60950:2000

EMC : EN55022:1998 Class B EN55024:1998 + A1:2001 EN61000-3-2:2000  $EN61000-3-3:1995 + A1:2001$ 

Year in which CE marking was first affixed : 2004

: Brother Industries, Ltd.

: Nagoya, Japan

 $: 29th$  June. 2004

Place

Issued by

Signature

Date

Jakasho Maeda

Takashi Maeda Manager<br>Quality Management Group Quality Management Dept.<br>Information & Document Company

#### **EU-overensstemmelseserklæring**

Producent Brother Industries Ltd., 15-1, Naeshiro-cho, Mizuho-ku, Nagoya 467-8561, Japan

Fabrik Brother Corporation (Asia) Ltd. Brother Buji Nan Ling Factory, Gold Garden Ind., Nan Ling Village, Buji, Rong Gang, Shenzhen, Kina

Erklærer hermed, at:

Produktbeskrivelse:<br>
Produktnavn: HL-2030. H Modelnummer:

HL-2030, HL-2040, HL-2070N<br>HL-20

er i overensstemmelse med bestemmelserne i følgende direktiver: EU-direktiv 73/23/EØF (som ændret ved 93/68/EØF) om lavspænding og EU-direktiv 89/336/EØF (som ændret ved 91/263/EØF, 92/31/EØF og 93/68/EØF) om elektromagnetisk kompatibilitet.

Anvendte harmoniserede standarder:

EN60950: 2000 EMC EN55022:1998 Klasse B EN55024:1998 + A1:2001 EN61000-3-2:2000 EN61000-3-3:1995 + A1:2001

År for første påsætning af CE-mærke: 2004

Udstedt af: Brother Industries, Ltd. Dato: 29. juni 2004 Sted: Nagoya, Japan Underskrift:

> Takashi Maeda Leder Kvalitetskontrolgruppen Kvalitetsstyringsafdelingen Information & Document Company

#### **Lasersikkerhed (gælder kun for 100 til 120 volt-modellen)**

Denne printer er certificeret som et Klasse I-laserprodukt i henhold til U.S. Department of Health and Human Services (DHHS) Radiation Performance Standard i medfør af Radiation Control for Health and Safety Act of 1968. Det betyder, at denne printer ikke frembringer farlig laserstråling.

Da stråling, der udsendes inden i printeren, holdes indespærret med et beskyttende hus og udvendig beklædning, kan laserstrålen ikke slippe ud fra maskinen på noget tidspunkt under brug.

#### **FDA-regler (gælder kun for 100 til 120 volt-modellen)**

U.S. Food and Drug Administration (FDA) har indført bestemmelser for laserprodukter, der er fremstillet efter den 2. august 1976. Overholdelse af disse bestemmelser er obligatorisk for produkter, der markedsføres i USA. En af de følgende mærkater bag på printeren indikerer overholdelse af FDAreglerne og skal være påsat laserprodukter, der markedsføres i USA.

MANUFACTURED:

Brother Industries, Ltd.,

15-1 Naeshiro-cho Mizuho-ku Nagoya, 467-8561 Japan This product complies with FDA performance standards for laser products except for deviations pursuant to Laser Notice No.50, dated July 26, 2001.

#### MANUFACTURED:

Brother Corporation (Asia) Ltd. Brother Buji Nan Ling Factory Gold Garden Ind., Nan Ling Village, Buji, Rong Gang, Shenzhen, CHINA This product complies with FDA performance standards for laser products except for deviations pursuant to Laser Notice No.50, dated July 26, 2001.

☛ Forsigtig: Anvendelse af styreenheder, justeringer eller udførelse af procedurer, som ikke er specificeret i denne brugsanvisning, kan medføre farlig stråling.

#### **IEC 60825-1 -specifikation (gælder kun for 220 til 240 voltmodellen)**

Denne printer er et Klasse 1-laserprodukt som defineret i specifikationerne IEC 60825-1. Mærkaten herunder klæbes på produktet i de lande, hvor det er påkrævet.

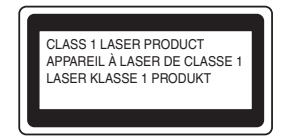

Denne printer indeholder en klasse 3B-laserdiode, som udsender usynlig laserstråling i scannerenheden. Du bør under ingen omstændigheder åbne scannerenheden.

☛ Forsigtig: Anvendelse af andre styreenheder, justeringer eller udførelse af procedurer, som ikke er specificeret i denne manual, kan medføre farlig stråling.

#### **Kun for Finland og Sverige LUOKAN 1 LASERLAITE KLASS 1 LASER APPARAT**

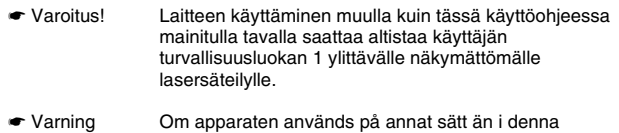

Bruksanvisning specificerats, kan användaren utsättas för osynlig laserstrålning, som överskrider gränsen för laserklass 1.

#### **Intern laserstråling**

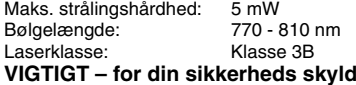

For at opnå sikker betjening må det medfølgende stik kun sættes i en standardstikkontakt, som er jordet gennem de normale elektriske installationer.

Forlængerledninger, der anvendes sammen med printeren, skal have stik med tre ben og være korrekt tilsluttet for at sikre korrekt jording. Forlængerledninger, der er tilsluttet forkert, kan forårsage personskader og beskadige apparatet.

At apparatet fungerer tilfredsstillende betyder ikke nødvendigvis, at strømmen er jordet, og at installationen er sikker. For din egen sikkerheds skyld skal du kontakte en kvalificeret elektriker, hvis du er i tvivl om, hvorvidt

#### strømmen er jordet.

#### **Afbryder**

Denne printer bør placeres tæt på en stikkontakt, der er let at komme til. I nødstilfælde skal du tage ledningen ud af stikkontakten for at afbryde strømmen helt.

#### **Forsigtighedsregler for lokalnetstik**

**(gælder kun for model HL-2070N)**

Slut dette produkt til et lokalnetstik, som ikke udsættes for overspænding.

#### **IT-strømsystem (kun for Norge)**

Dette produkt er også designet til IT-strømsystemer med fase-fase-spænding på 230 V.

#### **Wiring information (kun for Storbritannien) Important**

If you need to replace the plug fuse, fit a fuse that is approved by ASTA to BS1362 with the same rating as the original fuse.

Always replace the fuse cover. Never use a plug that does not have a cover.

#### **Warning - This printer must be earthed.**

The wires in the mains lead are coloured in line with the following code : **Green and Yellow: Earth**

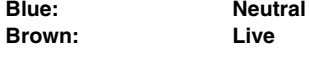

If in any doubt, call a qualified electrician.

# <span id="page-5-0"></span>■**Sådan kommer du i gang**

<span id="page-5-1"></span>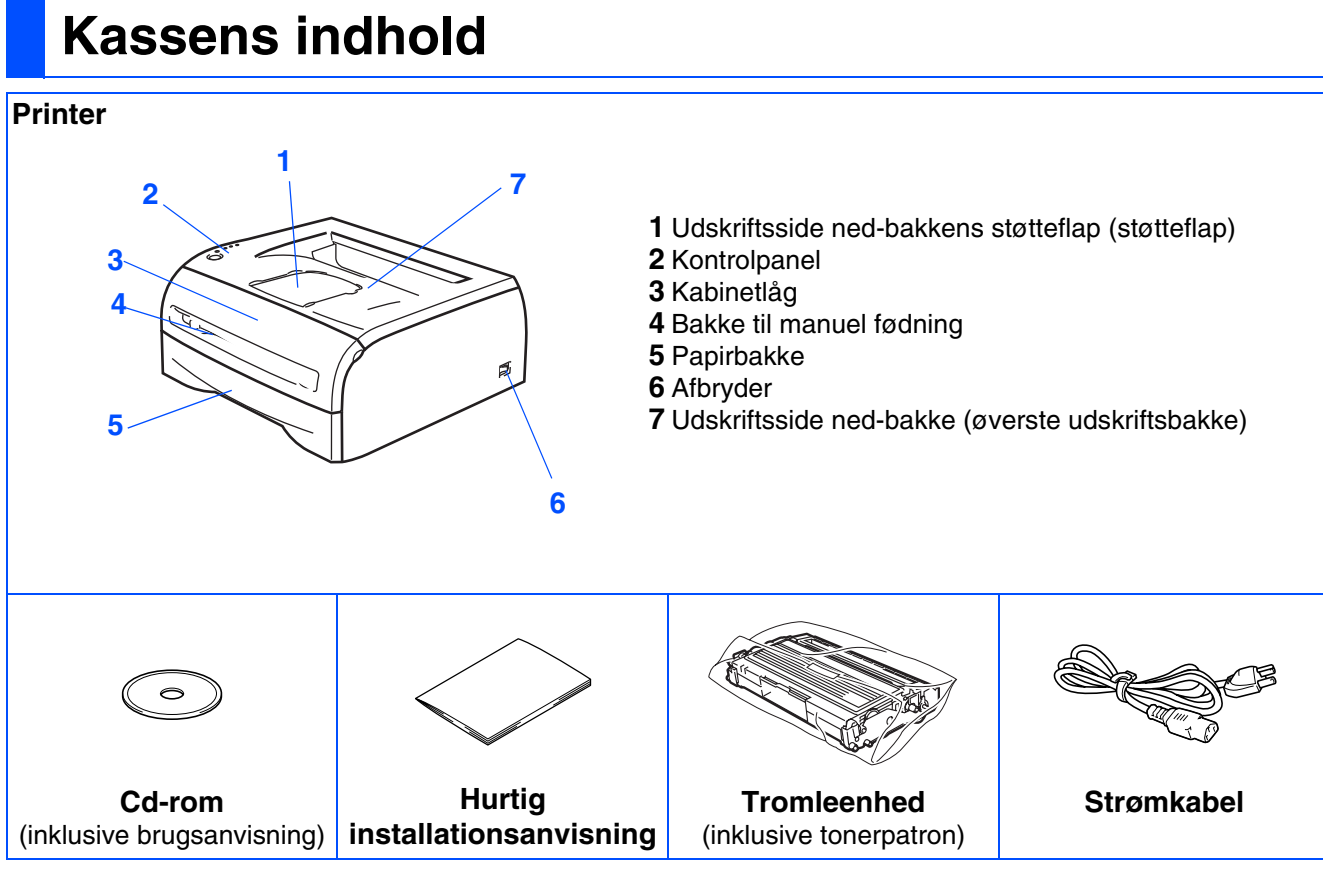

Kassens indhold kan variere fra land til land.

Gem alle emballage og printerens kasse, hvis du får brug for at sende printeren.

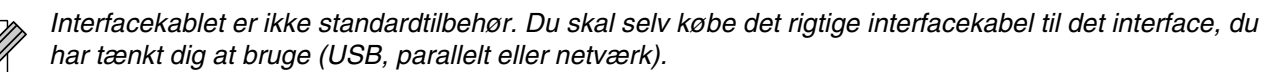

■ *USB-kabel* 

*Brug ikke et USB-kabel, der er længere end 2,0 meter. Slut ikke USB-kablet til en USB-hub uden strømforsyning eller et Mac®-tastatur. Når du anvender et USB-kabel, skal du sørge for at slutte det til pc'ens USB-stik. USB understøttes ikke under Windows® 95 eller Windows NT® 4.0.*

■ *Parallelt interface (HL-2040 og HL-2070N)* 

*Brug ikke et parallelt interfacekabel, der er længere end 2,0 meter. Brug et afskærmet interfacekabel, der er IEEE 1284-kompatibelt.*

■ *Netværkskabel (HL-2070N) Brug et straight-through Category5 (eller større) parsnoet kabel til 10BASE-T- eller 100BASE-TX Fast Ethernet-netværk.*

## <span id="page-6-0"></span>**Kontrolpanel**

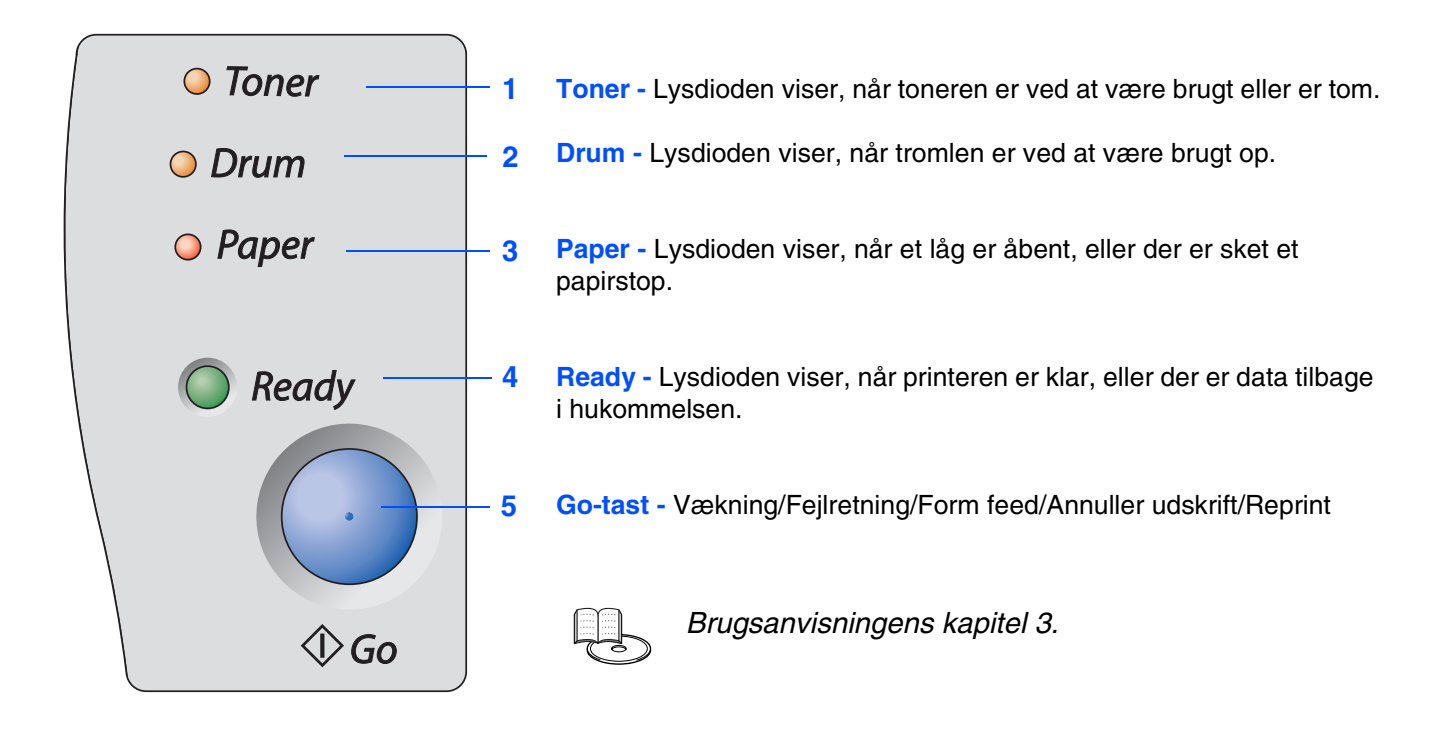

## **Printerlysdiodens betydning**

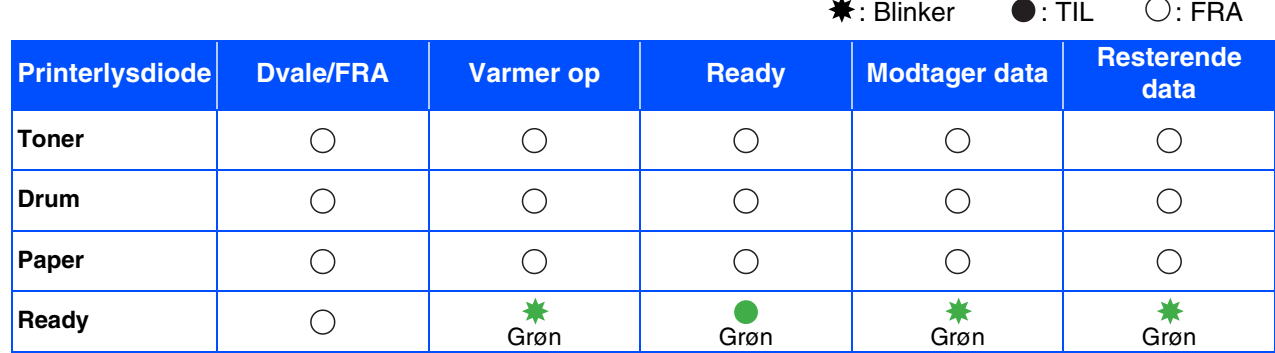

 $\Delta$ 

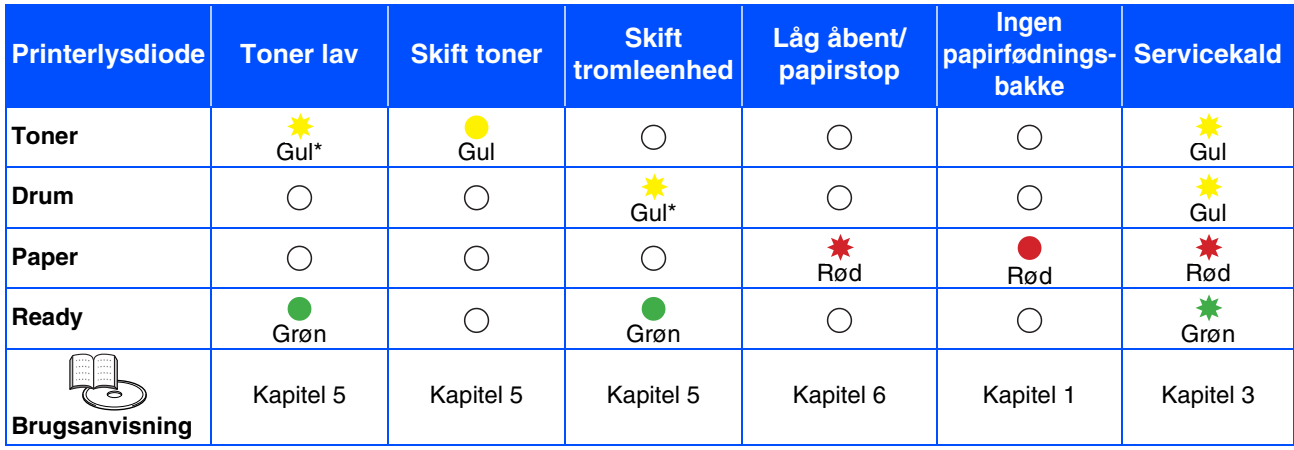

\* Lysdioden blinker med følgende mønster: tændt i 2 sekunder og derefter slukket i 3 sekunder.

# <span id="page-7-0"></span>**Medfølgende cd-rom**

Denne cd-rom indeholder mange forskellige oplysninger.

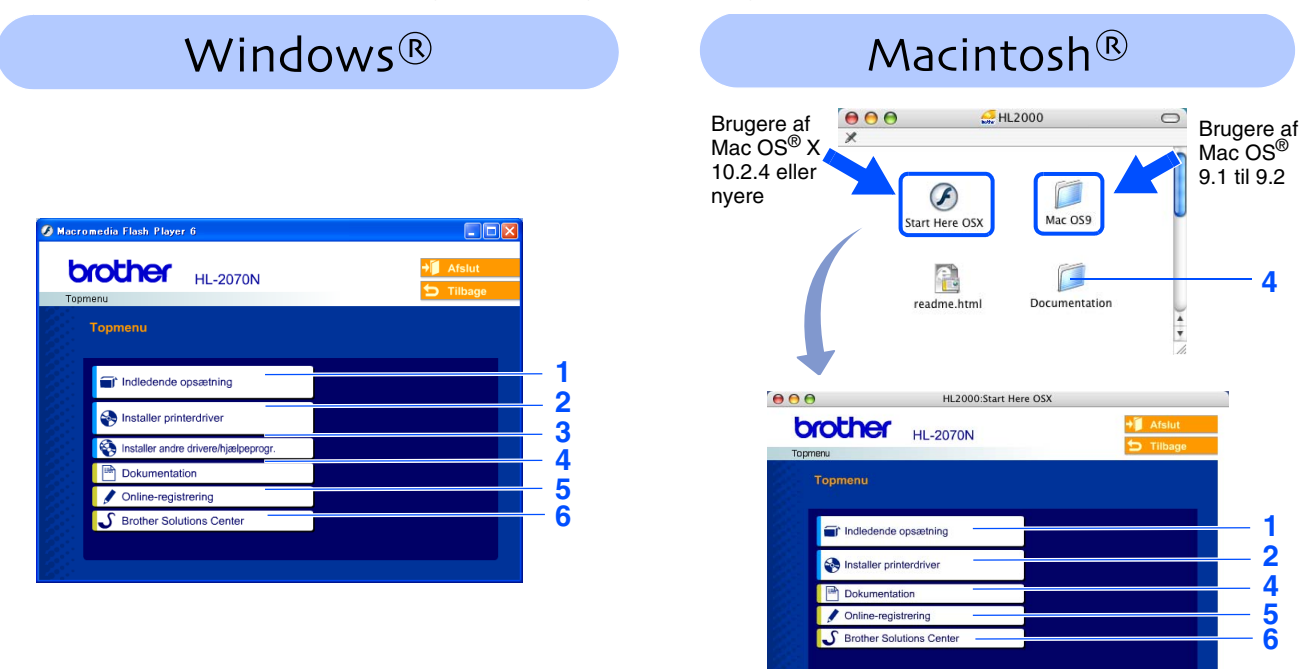

Dette skærmbillede understøttes ikke af Mac OS® 9.1 til 9.2.

### **1 Indledende opsætning**

Instruktionsfilm om opsætning af printeren.

#### **2 Installer printerdriver**

Installer printerdriveren.

### **3 Installer andre drivere/hjælpeprogrammer**

Installer valgfrie drivere, hjælpeprogrammer og netværksadministrationsværktøjer.

### **4 Dokumentation**

Se printerens brugsanvisning og brugsanvisningen til netværk i PDF-format (med fremviser).

- Du kan også se brugsanvisningen i HTML-format ved at gå til Brother Solutions Center.
- *Brugsanvisningen i PDF-format installeres automatisk, når driveren installeres (kun for Windows<sup>®</sup>-brugere). Klik på Start-knappen, vælg Programmer, din printer (e.g. Brother HL-2070N) og Brugsanvisning. Hvis du ikke vil installere brugsanvisningen, skal du vælge Tilpasset installation i Installer printerdriver og fravælge brugsanvisningen i PDF-format, når du installerer driveren.*

### **5 Online-registrering**

Registrer produktet online.

### **6 Brother Solutions Center**

Brother Solutions Center [\(http://solutions.brother.com\)](http://solutions.brother.com) er stedet, hvor du kan finde alle de ressourcer, du måtte have brug for til din printer. Download de nyeste drivere og hjælpeprogrammer til printerne, læs de ofte stillede spørgsmål (FAQ) og tips til problemløsning for at lære mere om, hvordan du får størst muligt udbytte af Brotherproduktet.

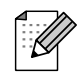

*Til brug for svagtseende brugere har vi inkluderet HTML-filen på den medfølgende cd-rom: readme.html. Denne fil kan læses af Skærmlæser "tekst-til-tale"-software.*

## **Opsætning af printeren Trin 1**

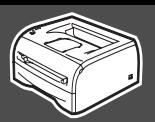

## <span id="page-8-2"></span><span id="page-8-1"></span><span id="page-8-0"></span>**1 Indsæt cd-rom'en i cd-rom-drevet.**

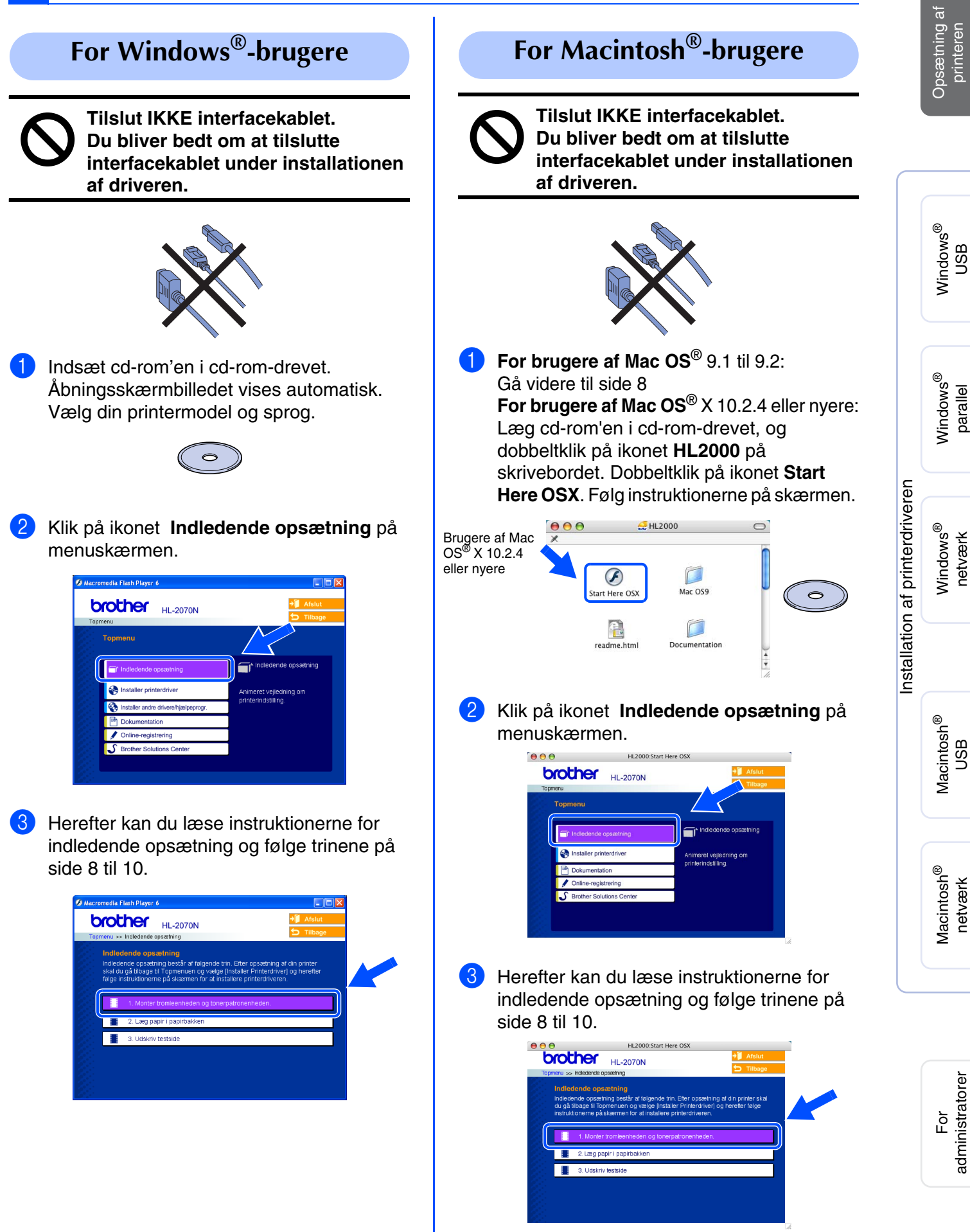

## **Opsætning af printeren Trin 1**

<span id="page-9-0"></span>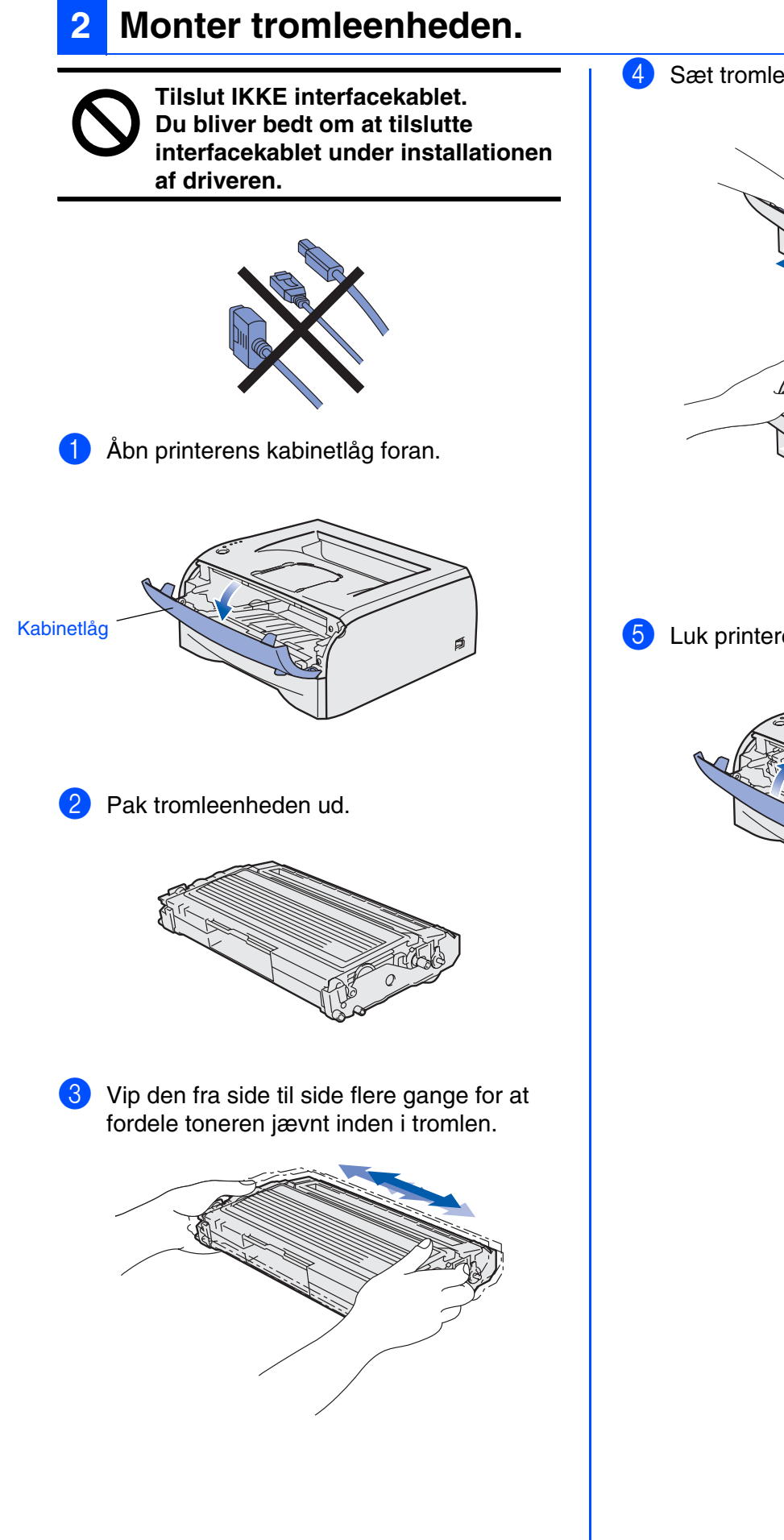

4 Sæt tromleenheden på plads i printeren.

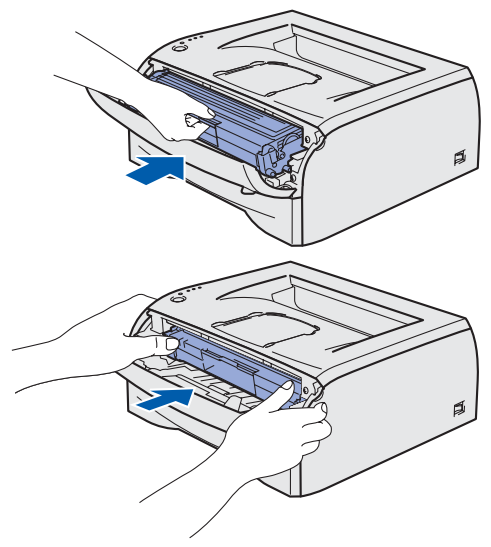

5 Luk printerens kabinetlåg.

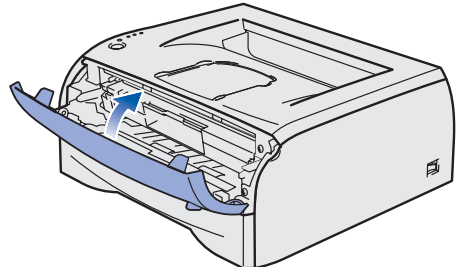

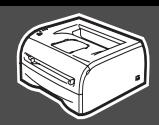

<span id="page-10-0"></span>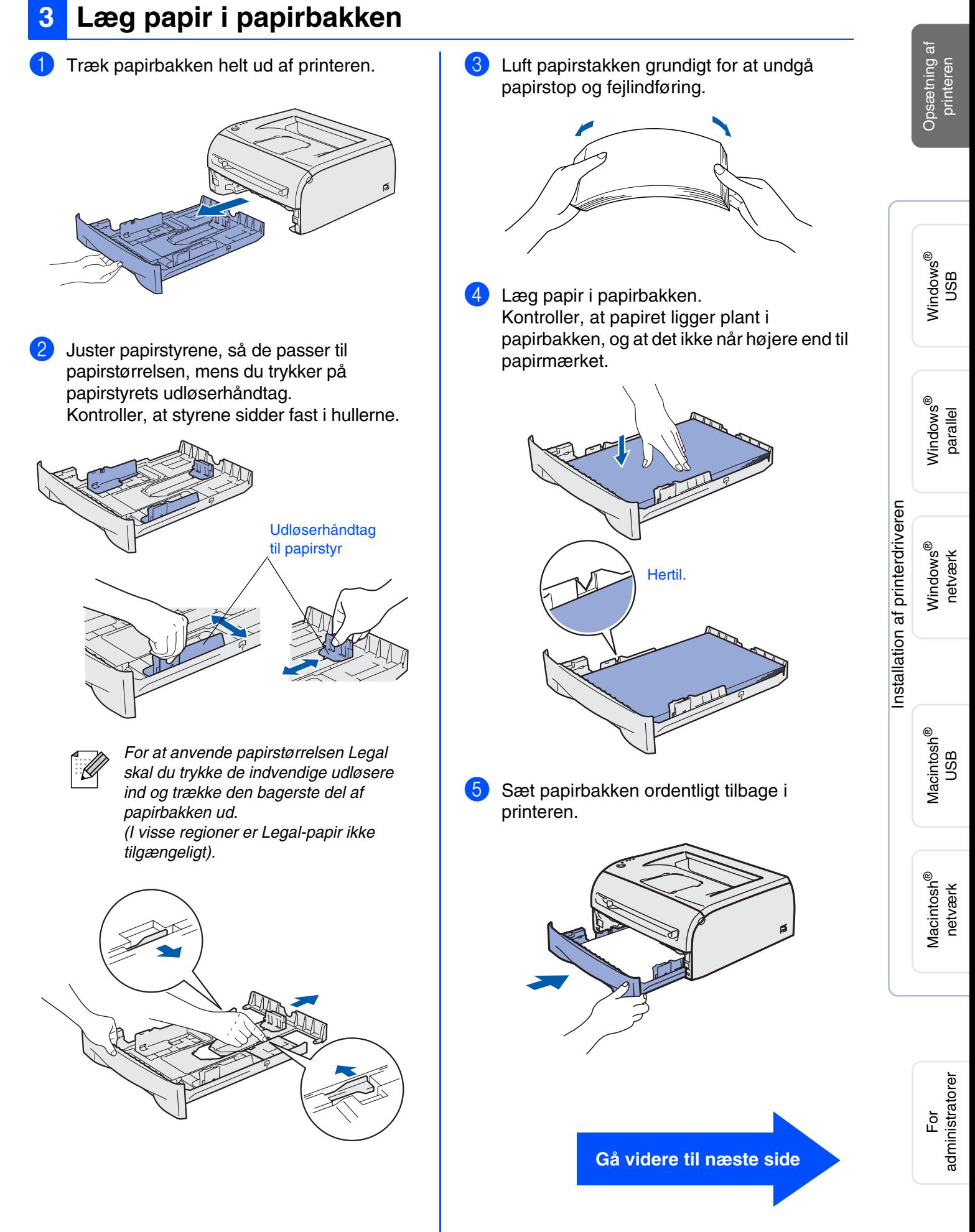

## **Opsætning af printeren Trin 1**

## <span id="page-11-0"></span>**4 Udskriv en testside**

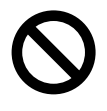

**Tilslut IKKE interfacekablet. Du bliver bedt om at tilslutte interfacekablet under installationen af driveren.** 

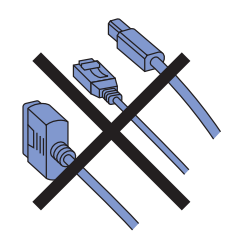

**1** Sørg for, at strømmen til printeren er afbrudt. Slut strømkablet til printeren.

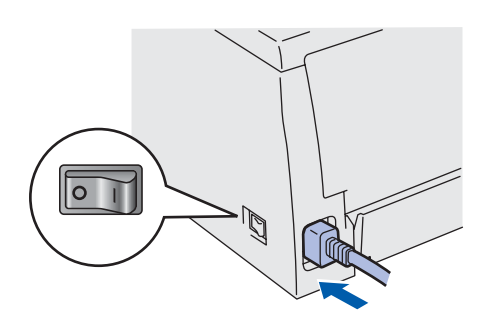

2 Sæt stikket i stikkontakten. Tænd for strømmen.

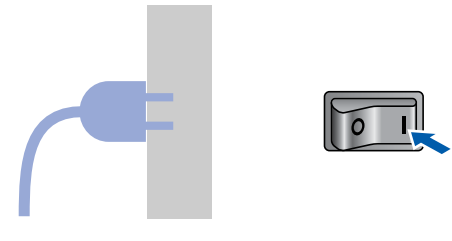

3 Når printeren har varmet op, holder **Ready**lysdioden op med at blinke og forbliver grøn.

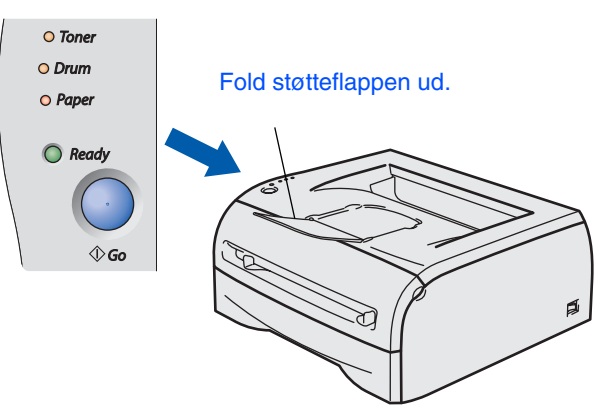

4 Tryk på **Go**. Printeren udskriver en testside. Kontroller, at testsiden udskrives korrekt.

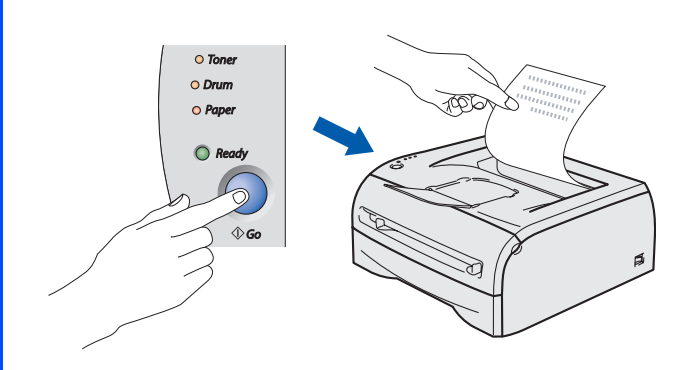

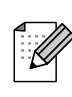

Denne funktion er ikke tilgængelig, når du har sendt det første udskriftsjob fra pc'en.

**Gå videre til næste side for at installere driveren.**

## <span id="page-12-0"></span>**Installation af printerdriveren Trin 2**

<span id="page-12-1"></span>Følg instruktionerne på denne side for dit operativsystem og dit interfacekabel. Skærmbillederne til Windows<sup>®</sup> i denne Hurtig installationsanvisning er baseret på Windows<sup>®</sup> XP. Skærmbillederne til Mac OS<sup>®</sup> X i denne Hurtig installationsanvisning er baseret på Mac OS<sup>®</sup> X 10.3.

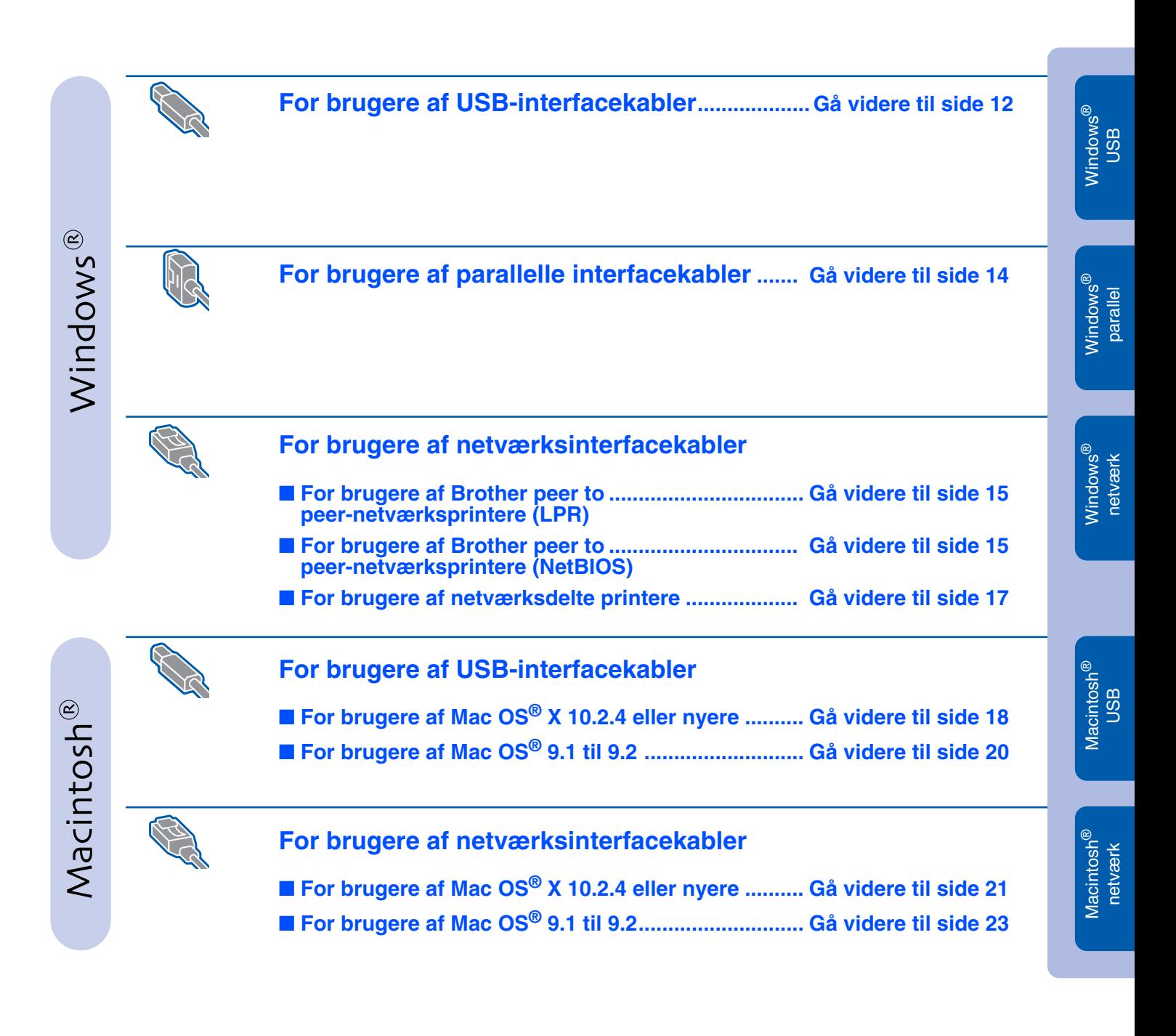

**For administratorer................................................. [Gå videre til side 24](#page-25-3)**

Opsætning af Opsætning af<br>printeren

## <span id="page-13-0"></span>**Installation af driveren Trin 2**

# <span id="page-13-1"></span>**For brugere af USB-interfacekabler (Windows® 98/Me/2000/XP-brugere)**

## **Installation af driveren og tilslutning af printeren til din pc**

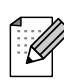

*Hvis* **Guiden ny hardware fundet** *vises på din pc, skal du klikke på* **Annuller***.*

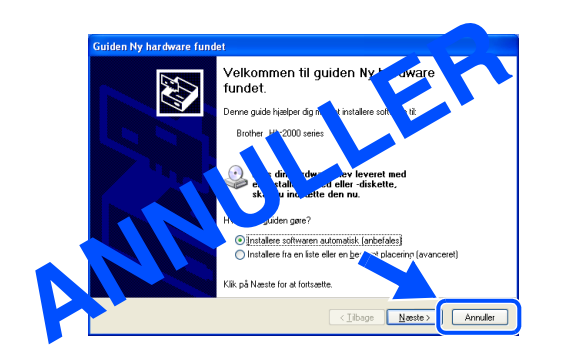

1 Kontroller, at USB-interfacekablet **IKKE** er sluttet til printeren, og begynd derefter at installere driveren. Hvis du allerede har tilsluttet kablet, skal du fjerne det.

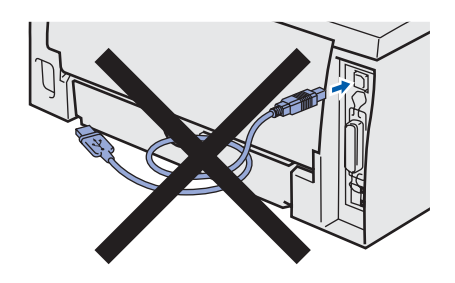

2 Klik på **Installer printerdriver** på menuskærmen.

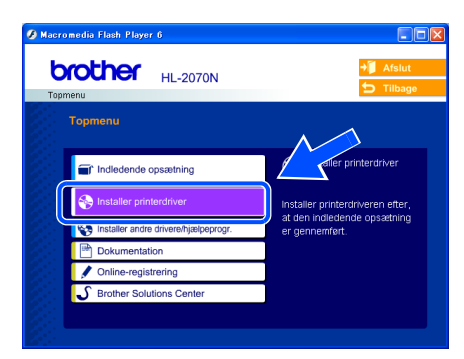

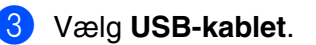

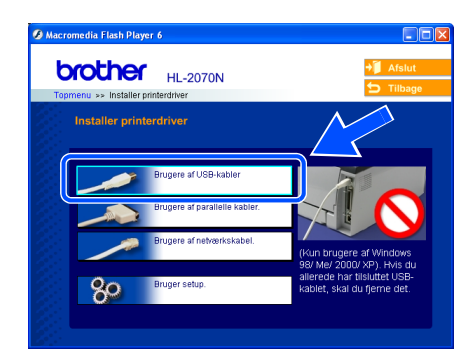

4 Læs licensaftalen omhyggeligt igennem. Følg derefter instruktionerne på skærmen.

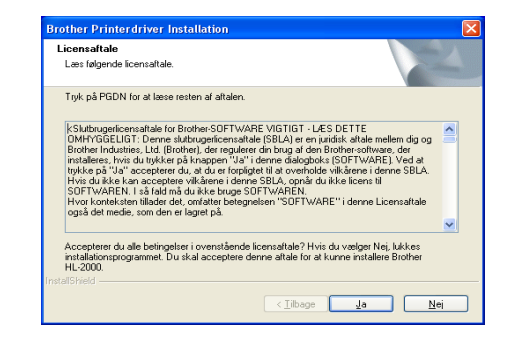

5 Når dette skærmbillede vises, skal du kontrollere, at printeren er tændt. Slut USB-interfacekablet til pc'en og derefter til printeren. Klik på **Næste**.

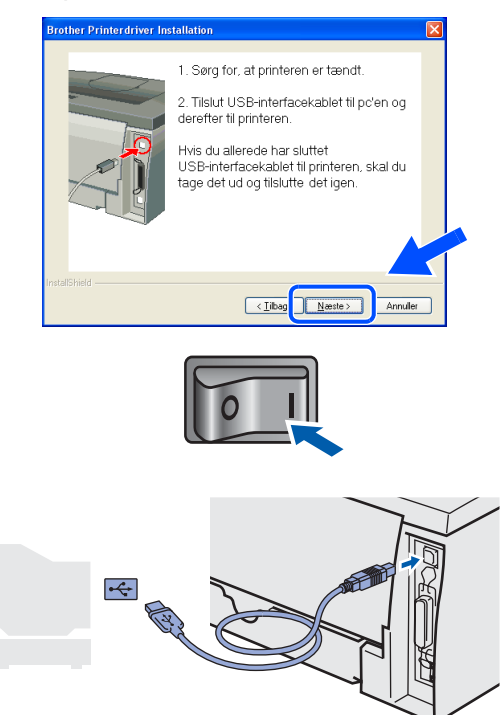

Opsætning af Opsætning af<br>printeren

> Windows ® USB

Installation af printerdriveren [Installation af printerdriveren](#page-12-1)

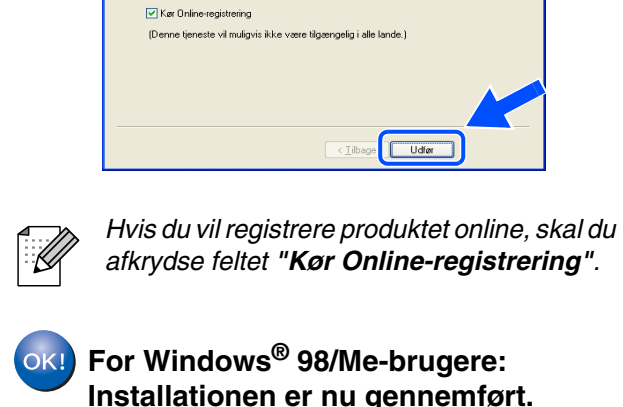

.<br>Vælg de handlinger, der skal udføres, når installationen er afslutte

6 Klik på **Udfør**.

en er gennemfart

tallationen er gennemført!

**For Windows® 2000-/XP-brugere: Gå videre til "Indstilling af printeren som standardprinter".**

## **Indstilling af printeren som standardprinter (kun for Windows® 2000/XP-brugere)**

1 Klik på **Start** og derefter på **Printere og faxenheder**.

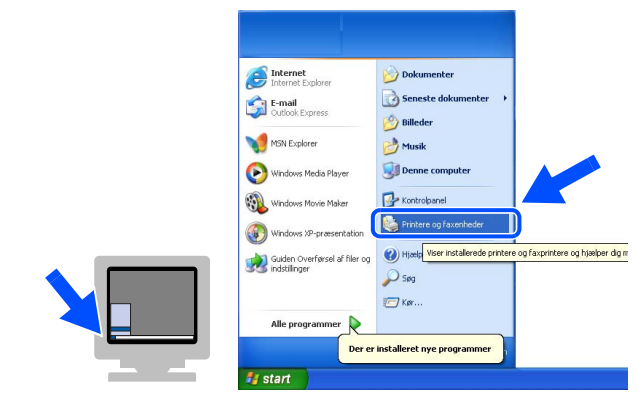

2 Vælg ikonet for den ønskede printer.

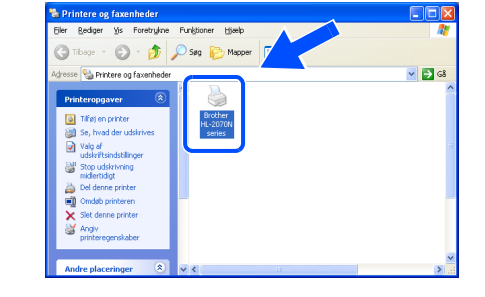

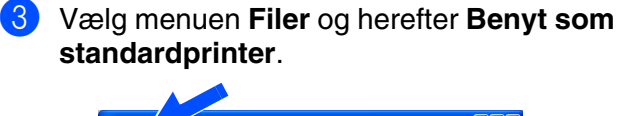

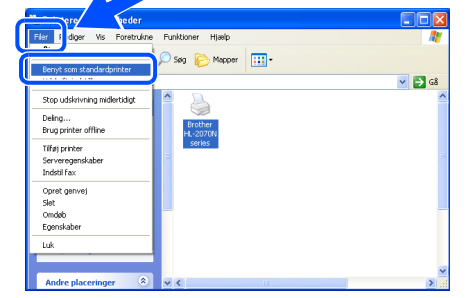

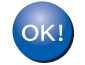

**Installationen er nu gennemført.**

## <span id="page-15-1"></span><span id="page-15-0"></span>**Installation af driveren Trin 2**

## **For brugere af parallelle interfacekabler (HL-2040/2070N-brugere)**

## **Tilslutning af printeren til din pc og installation af driveren**

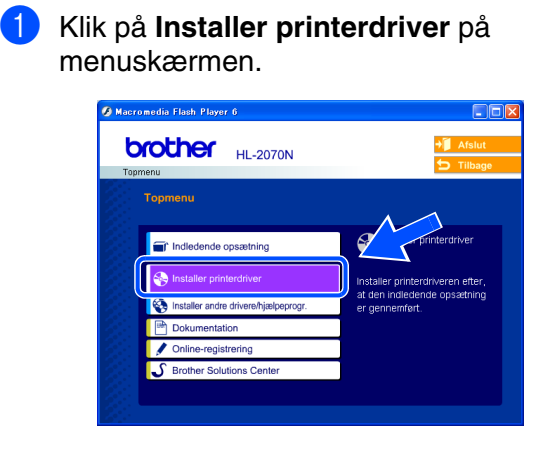

2 Vælg det **parallelle interface**.

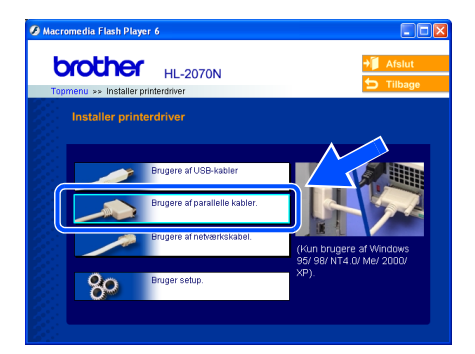

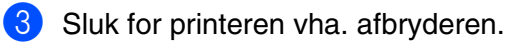

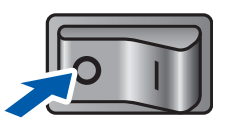

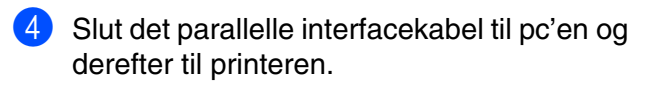

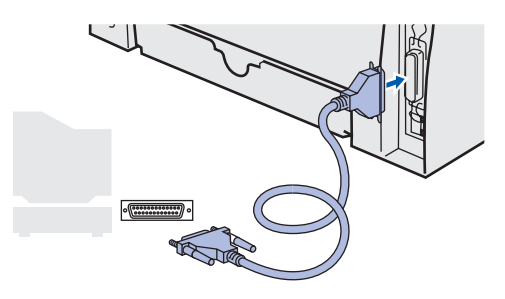

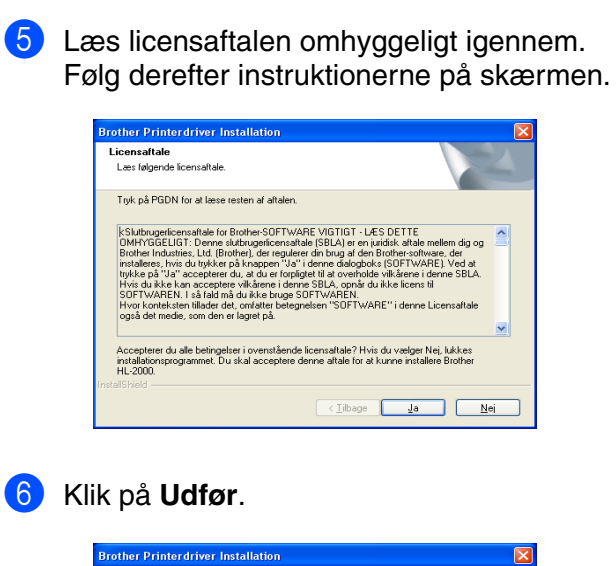

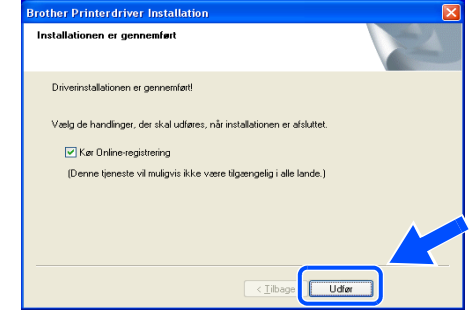

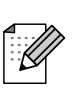

*Hvis du vil registrere produktet online, skal du afkrydse feltet "Kør Onlineregistrering".*

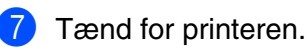

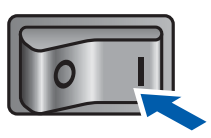

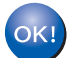

**Installationen er nu gennemført.**

For administratorer

administratorer

# Windows®

# <span id="page-16-1"></span>**For brugere af netværksinterfacekabler (HL-2070N-brugere)**

## <span id="page-16-2"></span><span id="page-16-0"></span>**For brugere af Brother peer to peernetværksprintere (LPR/NetBIOS)**

■ Hvis printeren skal tilsluttes et netværk, anbefaler vi, at du kontakter systemadministratoren før installation eller ser brugsanvisningen til netværk.

■ Før installation skal du deaktivere din personlige firewall-software (f.eks. Firewall til Internetforbindelse i Windows XP). Når du er sikker på, at du kan udskrive, skal du genstarte din personlige firewall-software.

## **Tilslutning af printeren til dit netværk og installation af driveren**

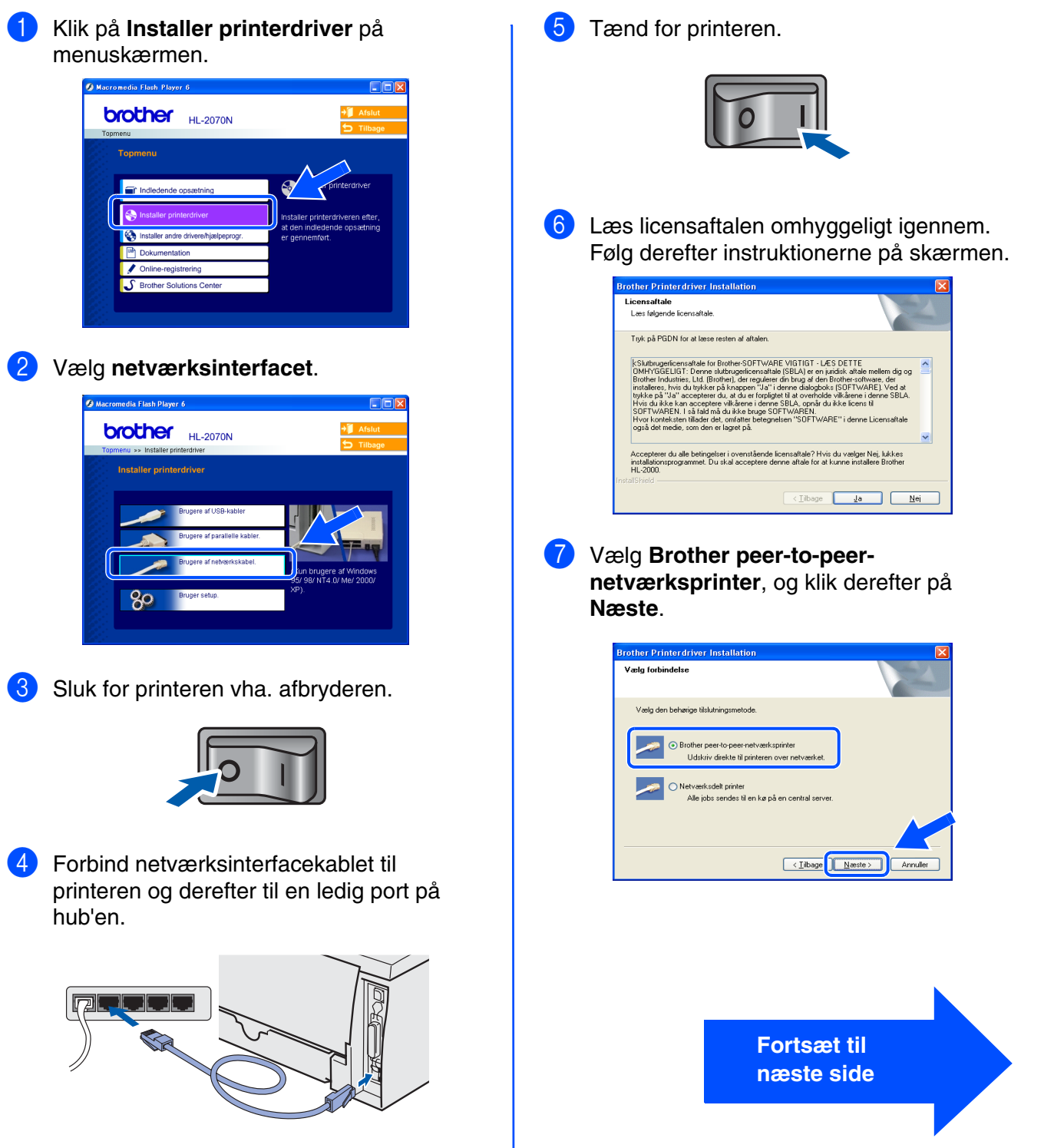

[Installation af printerdriveren](#page-12-1)

Installation af printerdriveren

## **Installation af driveren Trin 2**

## **For brugere af netværksinterfacekabler (HL-2070N-brugere)**

### 8 **For LPR-brugere**:

Vælg **Søg netværket for enheder, og vælg fra en liste med de fundne enheder (Anbefalet)**. Eller indtast printerens IPadresse eller nodenavn. Klik på **Næste**.

### **For NetBIOS-brugere**:

Vælg **Søg netværket for enheder, og vælg fra en liste med de fundne enheder (Anbefalet)**. Klik på **Næste**.

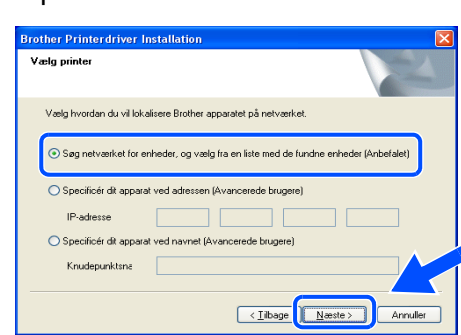

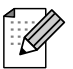

*Kontakt din administrator for at få printerens IP-adresse eller nodenavn.*

### 9 **For LPR-brugere**:

Vælg din printer og **LPR (anbefales)**, og klik derefter på **Næste**.

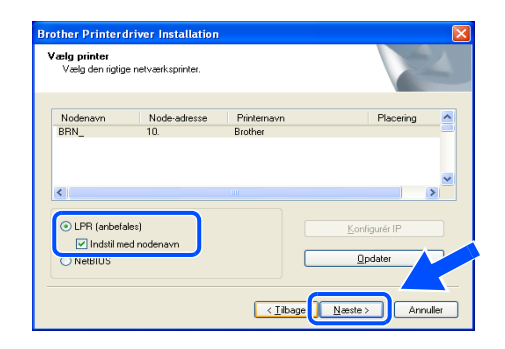

### **For NetBIOS-brugere**:

Vælg din printer og **NetBIOS**, og klik derefter på **Næste**.

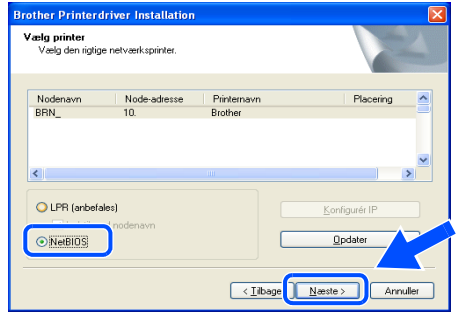

## 0 Klik på **Udfør**.

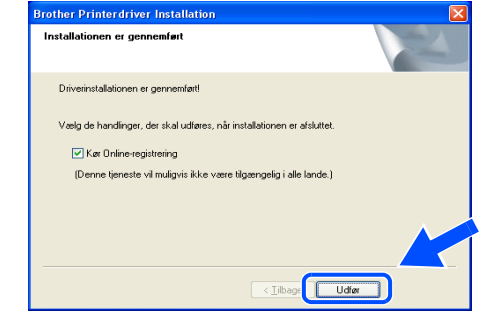

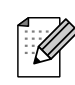

*Hvis du vil registrere produktet online, skal du afkrydse feltet "Kør Onlineregistrering".*

**For brugere af Windows NT® 4.0 og Windows® 2000/XP: Installationen er nu gennemført.**

**For brugere af Windows® 95/98/Me: Når pc'en genstartes, er installationen gennemført.**

For administratorer

administratorer

**Installationen er nu gennemført.**

Windows /indows<sup>®</sup><br>netværk

[Installation af printerdriveren](#page-12-1)

Installation af printerdriveren

# <span id="page-18-1"></span><span id="page-18-0"></span>**For brugere af netværksdelte printere**

*Hvis du vil etablere forbindelse til en delt printer på netværket, anbefaler vi, at du beder systemadministratoren om kø- eller delingsoplysninger om printeren før installationen.*

## **Installation af driveren og valg af den relevante printerkø eller det relevante delenavn**

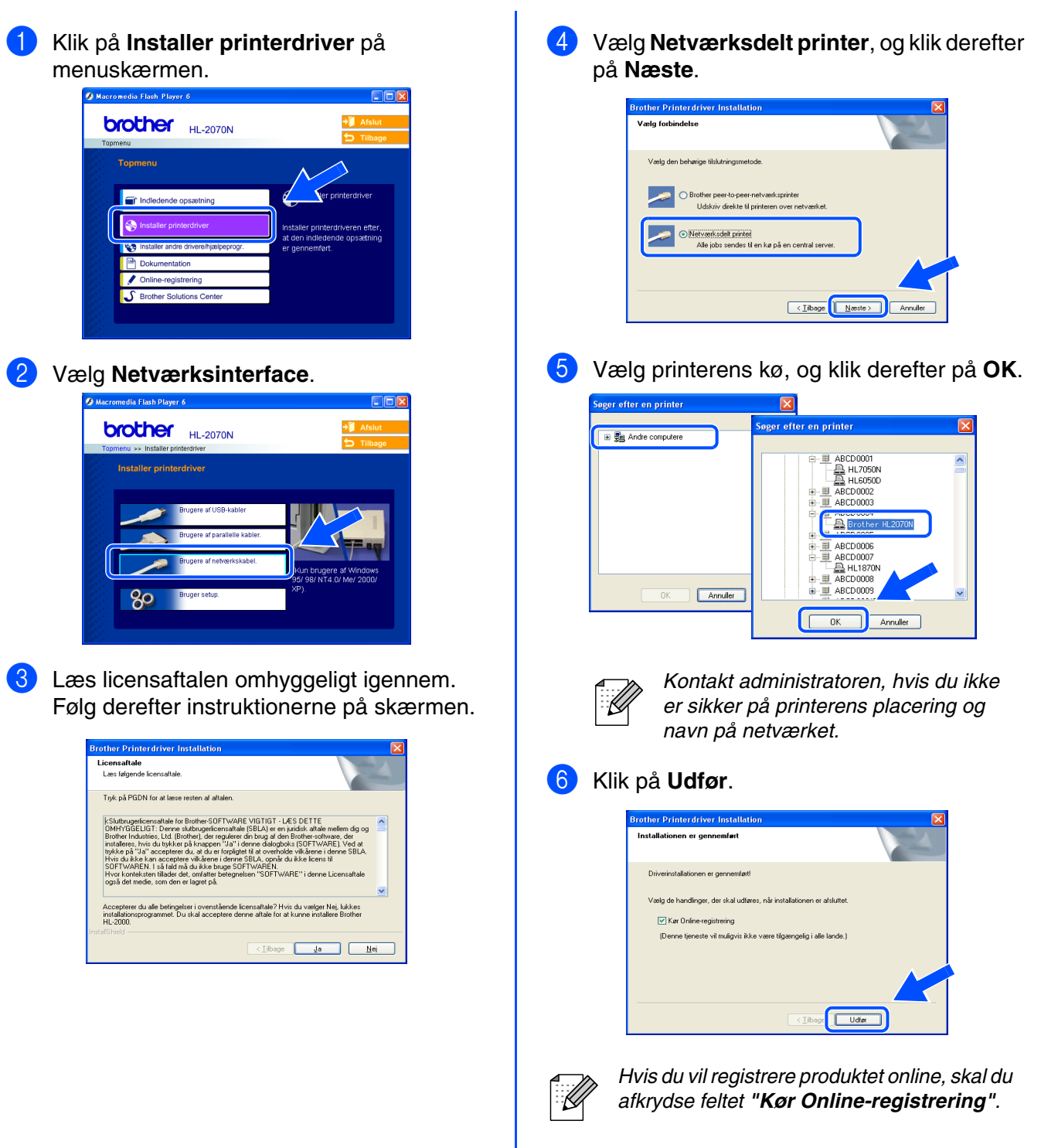

OK!

## **Installation af driveren Trin 2**

# <span id="page-19-1"></span>**For brugere af USB-interfacekabler**

# <span id="page-19-2"></span><span id="page-19-0"></span>**For brugere af Mac OS® X 10.2.4 eller nyere**

## **Tilslutning af printeren til din Macintosh og installation af driveren**

1 Klik på **Installer printerdriver** på **3** Slut USB-interfacekablet til Macintoshen og menuskærmen. derefter til printeren.  $\theta$  $\theta$  $\theta$ HL2000:Start Here OSX *Slut ikke USB-kablet til tastaturets*  **brother** HL-2070N *USB-port eller en USB-hub uden*  Topment *strømforsyning.* Indledende opsætning **S** Installer printerdrive Dokumentation Online-registrering  $55$  $\left| \uparrow \right|$ 2 **For HL-2030/2040-brugere:** Vælg **USB-interfacet**. Følg instruktionerne på skærmen, og 4 Sørg for, at printeren er tændt. genstart din Macintosh®. HL2000:Start Here OSX  $\Theta$ **brother** HL-2040 5 I menuen **Gå** vælger du **Programmer**. **E Generiche State State State State State** State Bridge Higgelp  $26$  $\frac{36}{361}$ Overliggende map Computer **ひまい For HL-2070N-brugere:** Hiem **Q 第H** Netværk  $\hat{u}$ Vælg **USB-interfacet**.  $A<sub>t</sub>$  Progra  $38A$ Følg instruktionerne på skærmen, og genstart din Macintosh®. Seneste mapper Gå til mappe...<br>Opret forbindelse til server...  $\frac{1}{2}$   $\frac{1}{2}$   $AA$ HL2000:Start Here OSX **brother** HL-2070N 6 Åbn mappen **Hjælpeprogrammer**.  $\begin{array}{|c|c|c|c|c|}\hline \textbf{4} & \textbf{b} & \textbf{23} & \textbf{35} & \textbf{36} \\ \hline \textbf{5} & \textbf{6} & \textbf{14} & \textbf{15} & \textbf{16} & \textbf{18} \\ \hline \textbf{6} & \textbf{16} & \textbf{18} & \textbf{18} & \textbf{18} & \textbf{18} & \textbf{18} \\ \hline \textbf{7} & \textbf{18} & \textbf{18} & \textbf{18} & \textbf{18} & \textbf{18} & \textbf{18$ Netværk Mac OS X  $\circledcirc$ Sherlock Macintosh HD-T  $\mathcal{I}$ Macintosh HD Safari TEMP 雪  $\boxed{\omega}$ **H** E Skrivebor **Tariffice** Brother  $\odot$  $\left[ \begin{smallmatrix} 1 & 0 \\ 0 & 0 \end{smallmatrix} \right]$ manua Film<br>
& Musik<br>
Billeder  $\overline{\mathbf{z}}$ 

æ,

 $#H$ 

 $rac{1}{26}$ 

**N3ET** 

í.

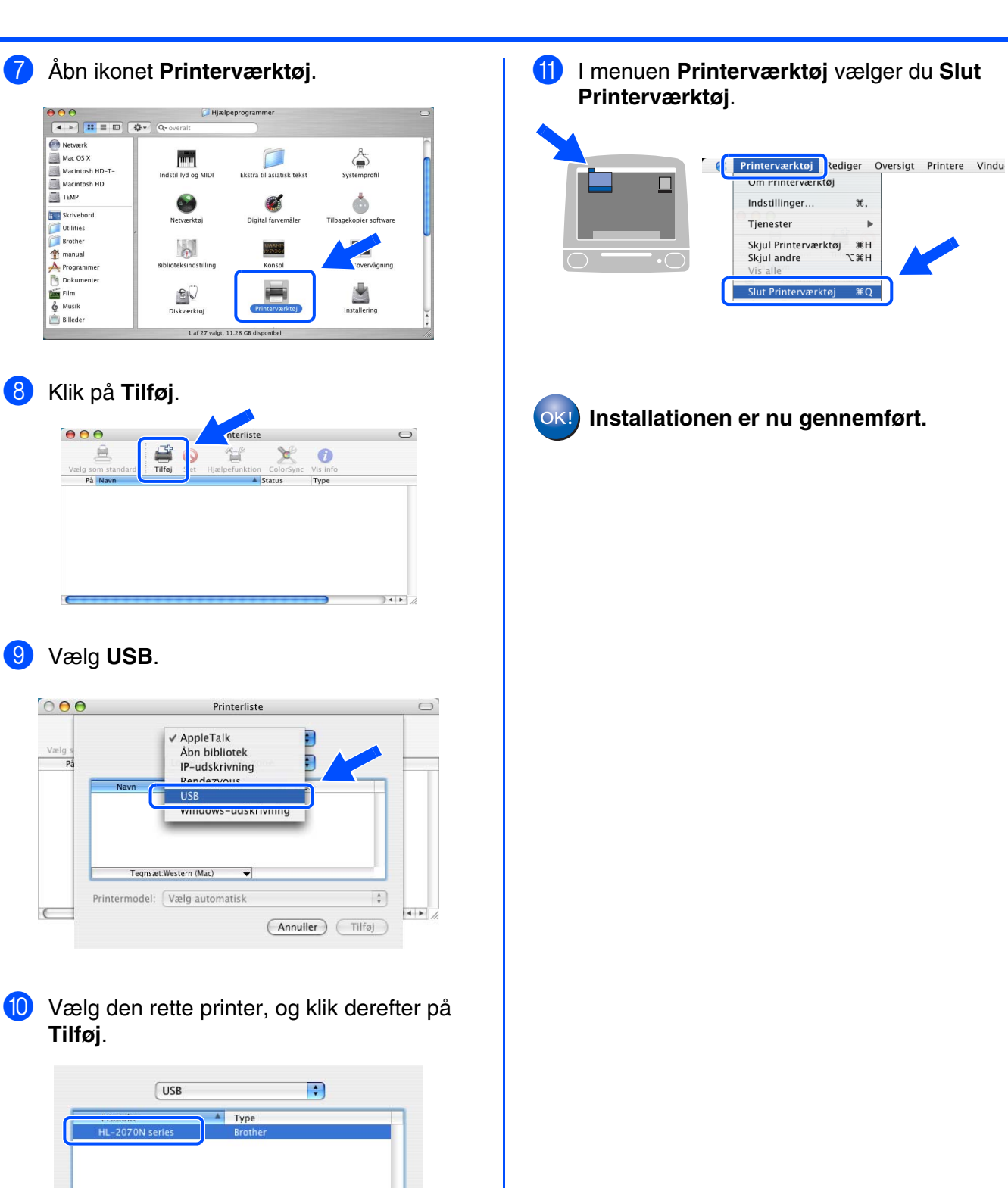

 $\overline{\cdot}$ 

 $\bullet$  $\frac{1}{4}$ 

(Annuller Tilføj

Printermodel: Brother Navn på model

Installation af printerdriveren [Installation af printerdriveren](#page-12-0)

Opsætning af Opsætning af<br>printeren

USB

# **Installation af driveren Trin 2**

# **For brugere af USB-interfacekabler**

# <span id="page-21-1"></span><span id="page-21-0"></span>**For brugere af Mac OS® 9.1 til 9.2**

## **Tilslutning af printeren til din Macintosh og installation af driveren**

1 Indsæt cd-rom'en i cd-rom-drevet. Åbn mappen **Mac OS 9**.

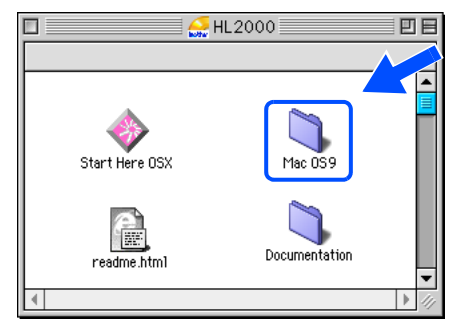

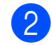

Åbn mappen til det ønskede sprog.

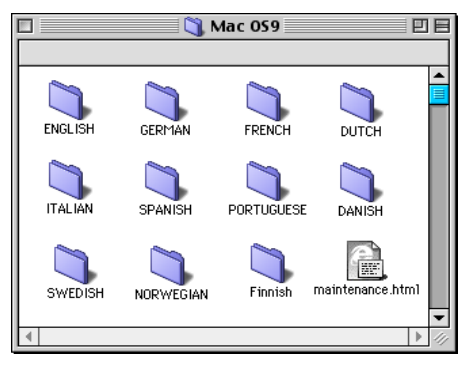

3 Dobbeltklik på ikonet **Printer Driver Installer** for at installere printerdriveren. Følg instruktionerne på skærmen, og genstart din Macintosh®.

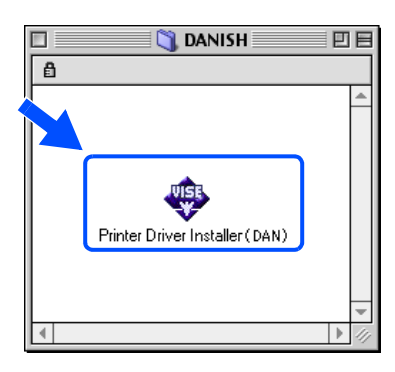

4 Slut USB-interfacekablet til Macintoshen og derefter til printeren.

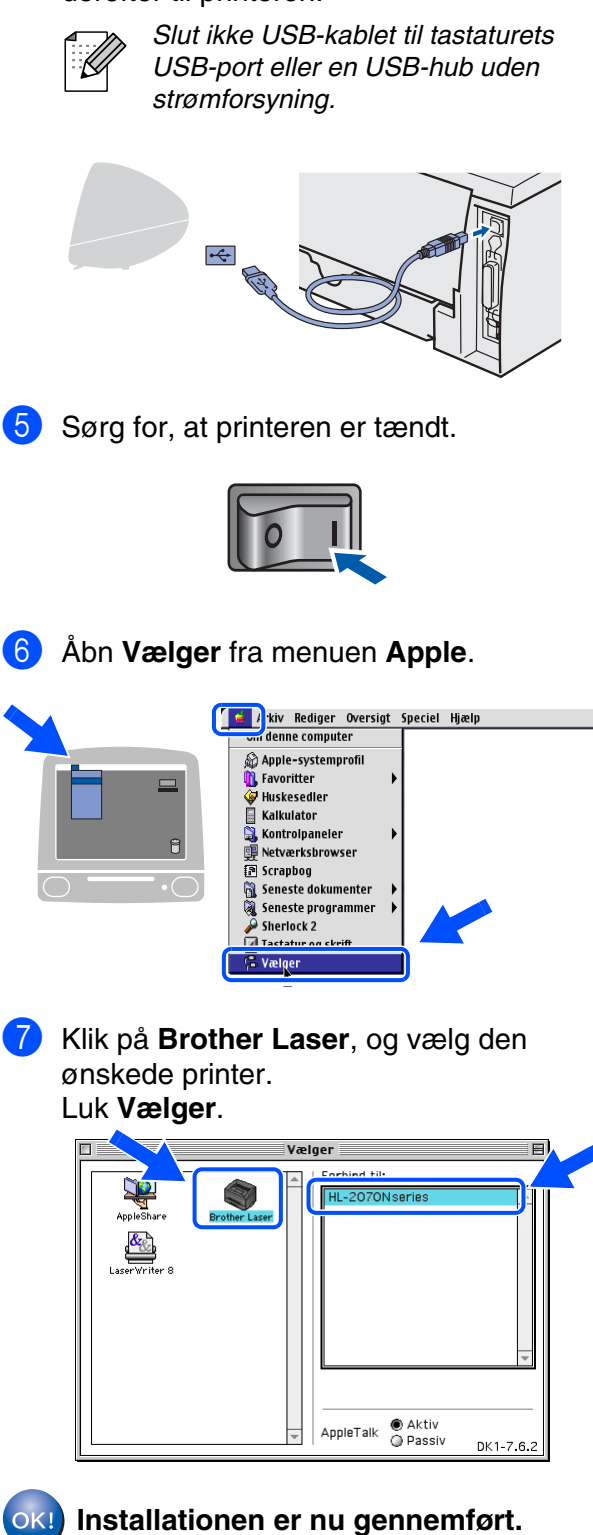

# <span id="page-22-1"></span>**For brugere af netværksinterfacekabler (HL-2070N-brugere)**

# <span id="page-22-2"></span><span id="page-22-0"></span>**For brugere af Mac OS® X 10.2.4 eller nyere**

**Tilslutning af printeren til din Macintosh og installation af driveren**

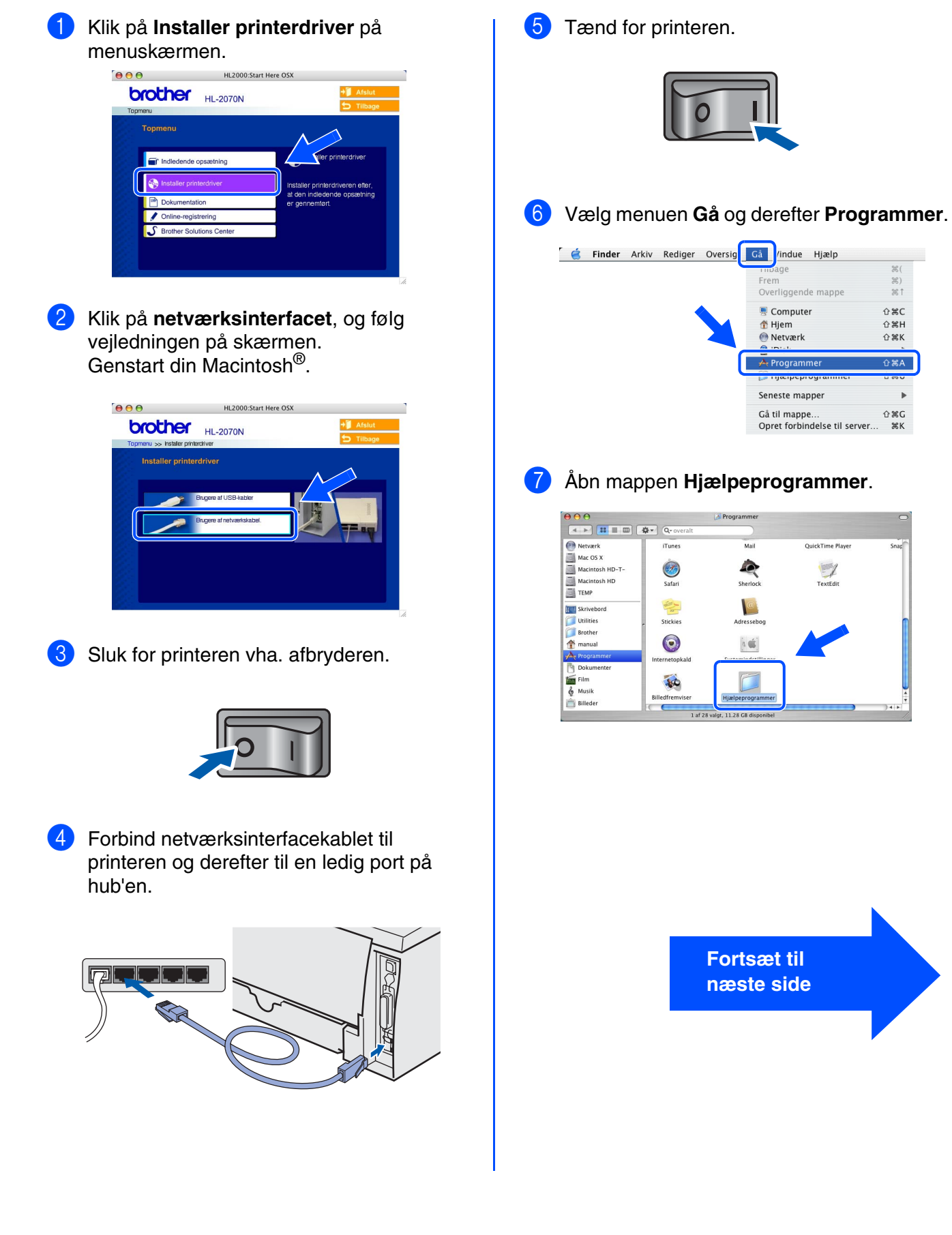

nstallation af printerdriveren [Installation af printerdriveren](#page-12-0)

> Macintosh ® USB

For<br>administratorer administratorer

# **Trin 2 Installation af driveren**

## **Brugere af netværksinterfacekabler**

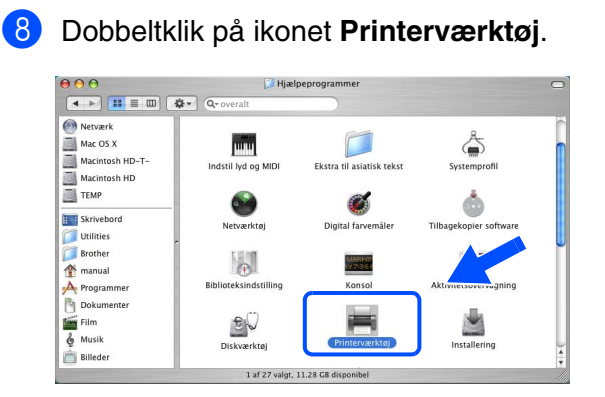

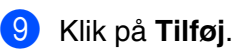

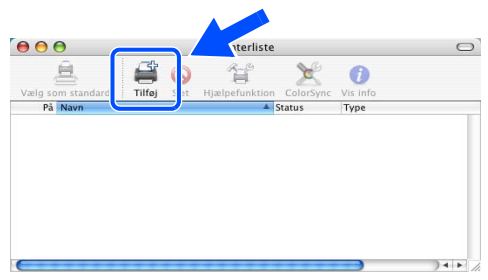

## 0 Vælg nedenstående.

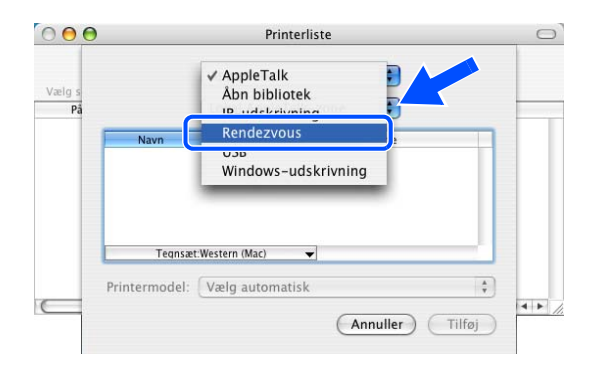

A Vælg **Brother HL-2070N series**, og klik derefter på **Tilføj**.

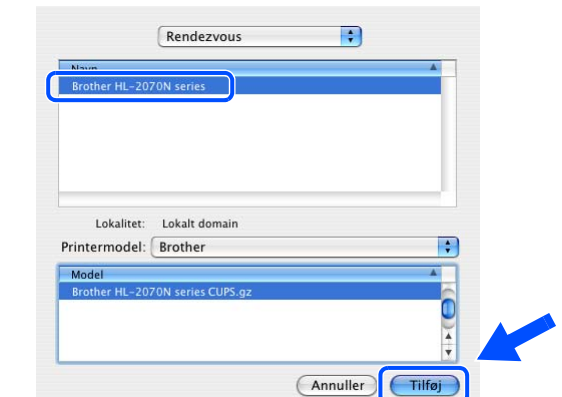

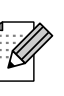

*Hvis der er tilsluttet mere end én printer af samme model på netværket (HL-2070N), vises Ethernet-adressen (MAC-adressen) efter modelnavnet.*

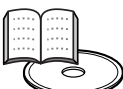

*Kapitel 6 i brugsanvisningen til netværk.*

B I menuen **Printerværktøj** vælger du **Slut Printerværktøj**.

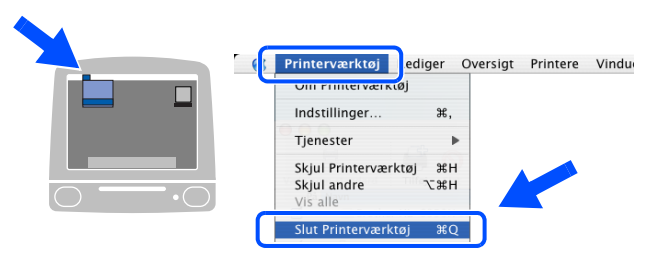

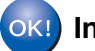

**Installationen er nu gennemført.**

[Installation af printerdriveren](#page-12-0) nstallation af printerdriveren

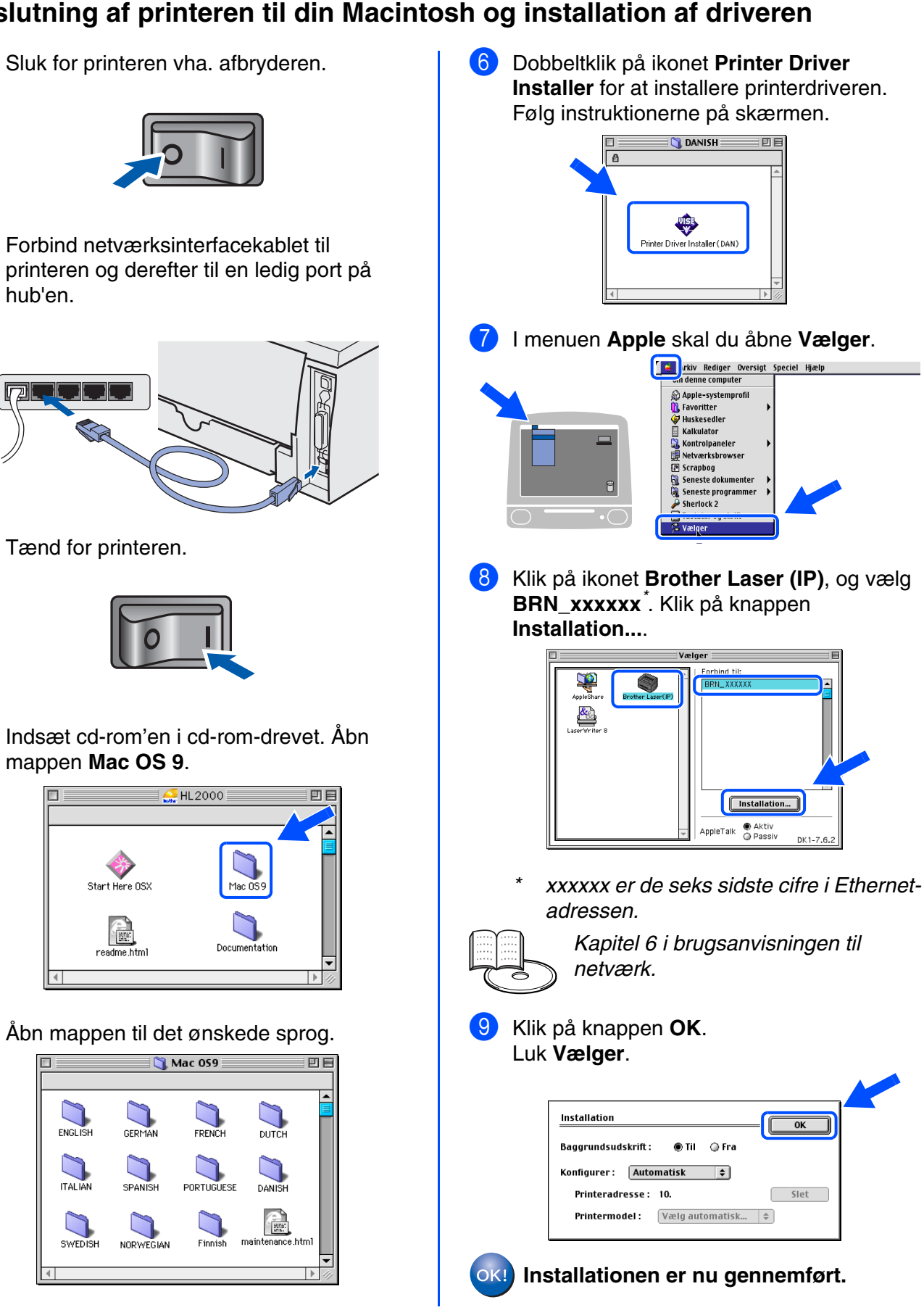

# <span id="page-24-1"></span><span id="page-24-0"></span>**For brugere af Mac OS® 9.1 til 9.2**

## **Tilslutning af printeren til din Macintosh og installation af driveren**

Sluk for printeren vha. afbryderen.

printeren og derefter til en ledig port på hub'en.

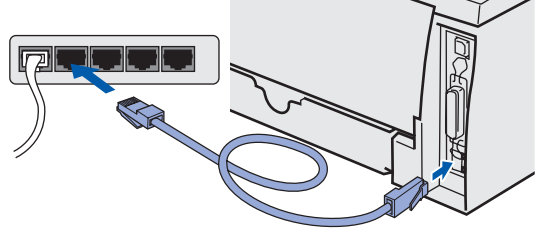

- Tænd for printeren.
- 4 Indsæt cd-rom'en i cd-rom-drevet. Åbn mappen **Mac OS 9**.

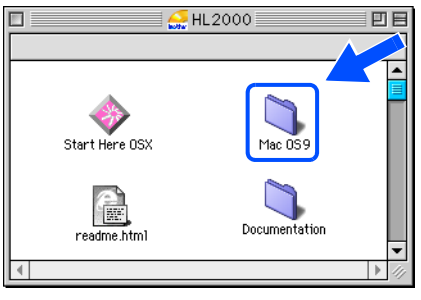

5 Åbn mappen til det ønskede sprog.

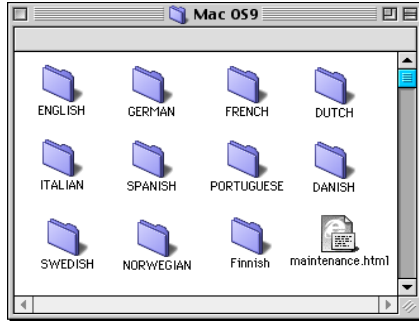

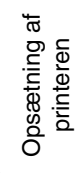

For<br>administratorer administratorer

# <span id="page-25-3"></span><span id="page-25-0"></span>■**For administratorer (HL-2070N-brugere)**

## <span id="page-25-1"></span>**Installation af hjælpeprogrammet BRAdmin Professional til konfiguration (kun Windows®-brugere)**

[Hjælpeprogrammet BRAdmin Professional er beregnet til, at du kan styre de enheder, der er](http://solutions.brother.com)  sluttet til dit Brother-netværk. Du kan få yderligere oplysninger om hjælpeprogrammet [BRAdmin Professional ved at gå til h](http://solutions.brother.com)ttp://solutions.brother.com

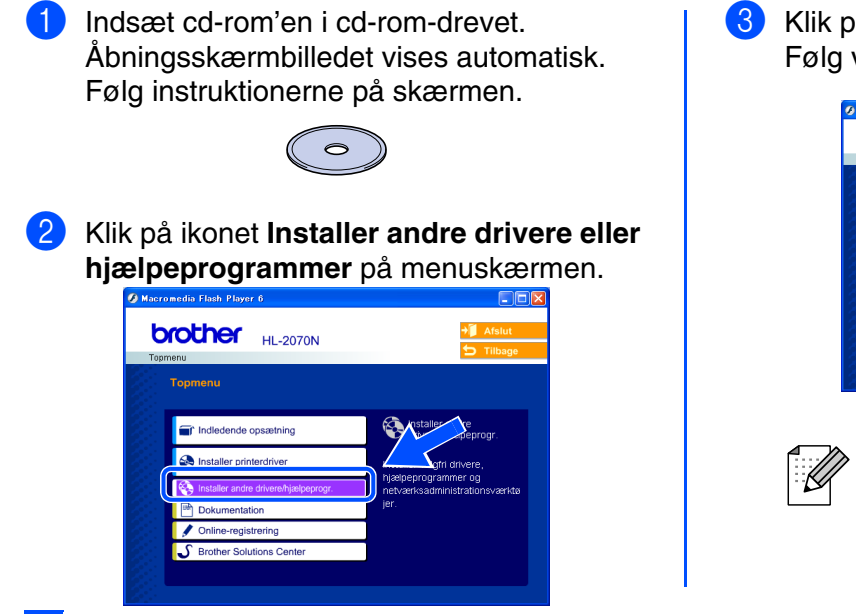

3 Klik på **BRAdmin Professional**. Følg vejledningen på skærmen.

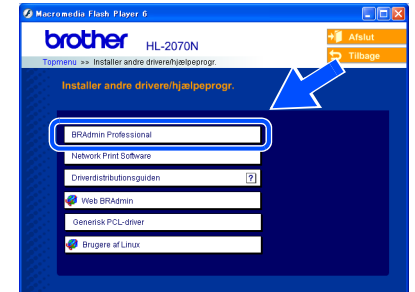

*Standardadgangskoden til printernetkortet er* **access***. Du kan ændre adgangskoden i BRAdmin Professional-softwaren.*

## <span id="page-25-2"></span>**Indstilling af IP-adresse, undernetsmaske og gateway vha. BRAdmin Professional (kun for Windows®-brugere)**

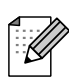

*Hvis du har en DHCP/BOOTP/RARP-server i netværket, behøver du ikke at udføre følgende procedure. Printernetkortet henter nemlig sin IP-adresse automatisk.*

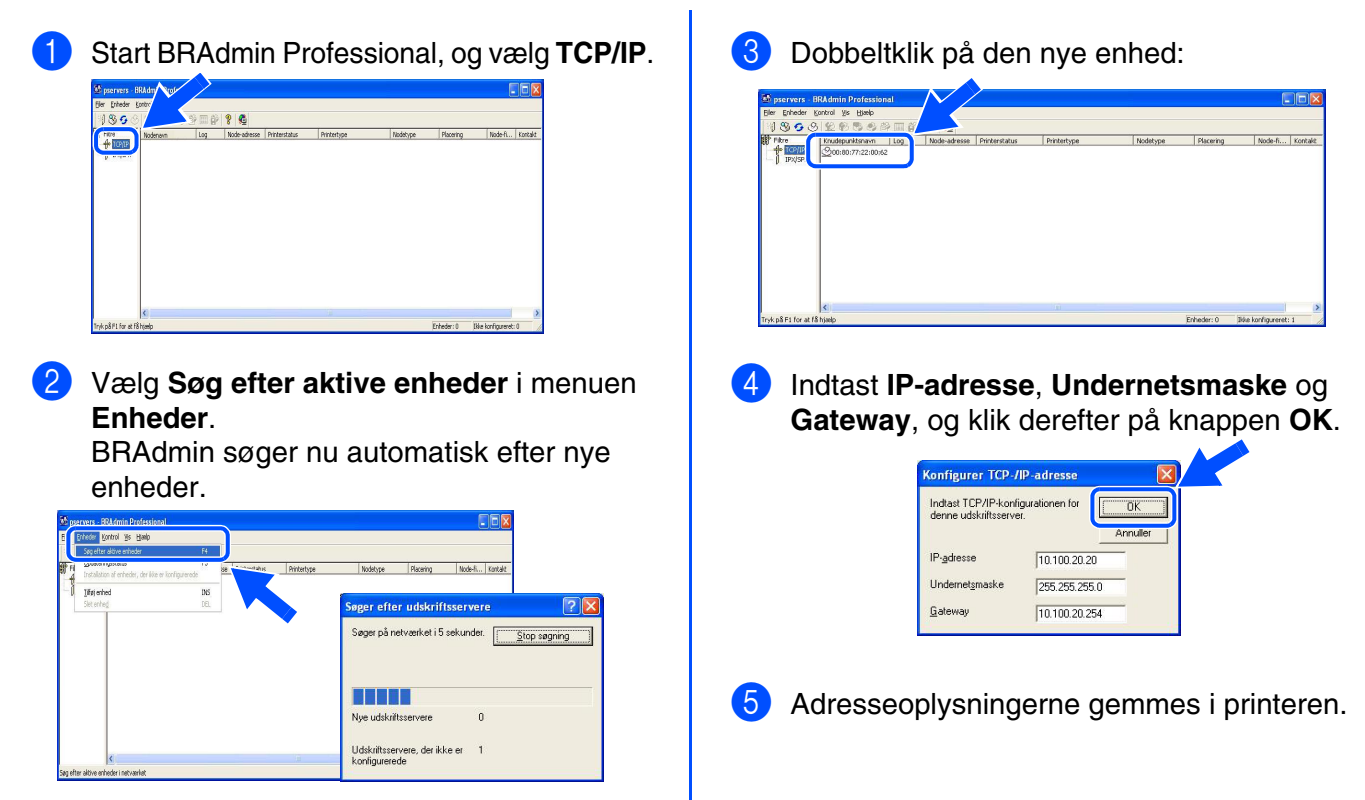

## <span id="page-26-0"></span>**Webbrowser**

Brother printernetkort er udstyret med webserver, der giver dig mulighed for at overvåge statussen eller ændre visse konfigurationsindstillinger.

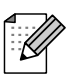

*Brugernavnet er admin, og standardadgangskoden er access. Du kan ændre adgangskoden i webbrowseren.*

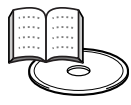

*Kapitel 2 i brugsanvisningen til netværk.*

# <span id="page-26-1"></span>**Fabriksindstilling for netværk**

Hvis du vil stille printernetkortet tilbage til fabriksindstillingerne (inkl. adgangskoden), skal du udføre disse trin:

- Sluk for printeren.
- 2 Sørg for, at kabinetlåget foran er lukket, og at stikket er sat i stikkontakten.
- 3 Hold **Go** nede, mens du tænder. Hold **Go** nede, indtil lysdioderne **Toner**, **Drum** og **Paper** lyser. Slip **Go**. Kontroller, at lysdioderne for **Toner**, **Drum** og **Paper** er slukket.
- 4 Tryk på **Go** seks gange. Kontroller, at alle lysdioderne lyser, når printernetkortet er stillet tilbage til fabriksindstillingerne.

# <span id="page-26-2"></span>**Udskriv printerens indstillinger**

Siden med printerindstillinger viser alle aktuelle printerindstillinger, herunder netværksindstillingerne. Den udskrives ved at trykke på **Go** tre gange.

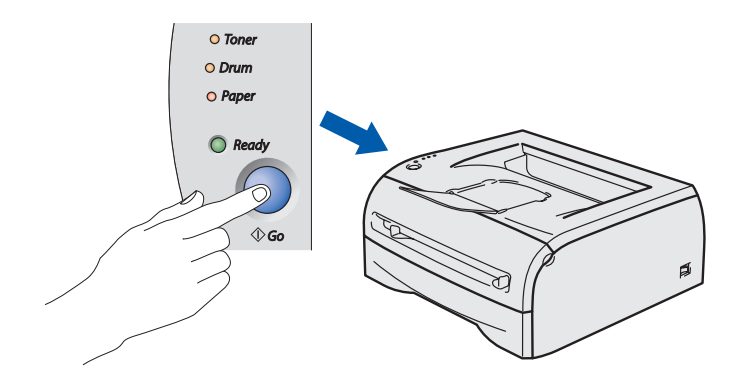

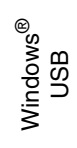

[Installation af printerdriveren](#page-12-0)

Installation af printerdriveren

Macintosh Macintosh<sup>®</sup> netværk

# <span id="page-27-0"></span>■**Andre oplysninger**

# <span id="page-27-1"></span>**Forsendelse af printeren**

Hvis du er nødt til at sende printeren, skal den pakkes omhyggeligt ind for at undgå beskadigelse under forsendelsen. Det anbefales, at du gemmer og bruger den originale emballage. Printeren skal desuden være tilstrækkeligt forsikret i fragtmandens varetægt.

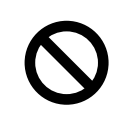

**Ved forsendelse af printeren skal TROMLEENHEDEN og TONERPATRONEN tages ud af printeren og placeres i en plasticpose. Hvis enheden ikke tages ud af printeren og placeres i en plasticpose før forsendelse, vil printeren blive alvorligt beskadiget, og GARANTIEN KAN BORTFALDE.**

1 Afbryd strømmen til printeren, og tag strømkablet ud.

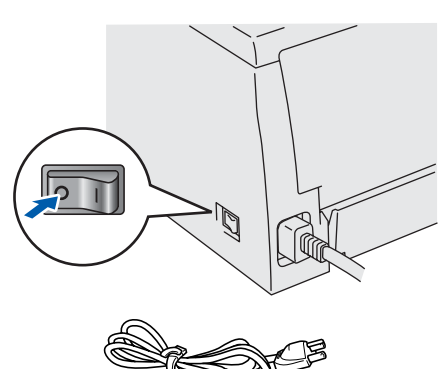

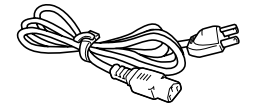

Tag tromleenheden ud. Placer den i en plasticpose, og luk posen tæt.

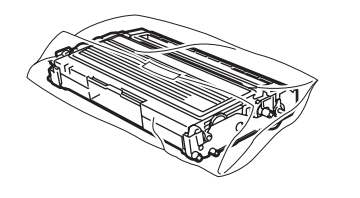

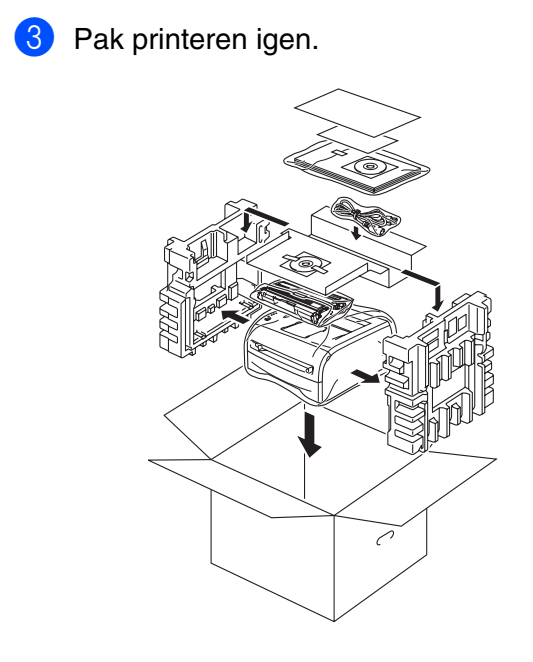

### **Varemærker**

Brother-logoet er et registreret varemærke tilhørende Brother Industries Ltd.

Windows® og WindowsNT® er registrerede varemærker, som tilhører Microsoft Corporation i USA og andre lande.

Apple, Macintosh og Mac OS er varemærker tilhørende Apple Computer, Inc.

Alle andre mærke- og produktnavne, der er nævnt i denne Hurtig installationsanvisning, er registrerede.

### **Udarbejdelse og publikation**

Denne vejledning er udarbejdet og udgivet under tilsyn af Brother Industries Ltd. og indeholder de seneste produktbeskrivelser og specifikationer.

Indholdet af denne vejledning og produktets specifikationer kan ændres uden varsel.

Brother forbeholder sig ret til uden varsel at foretage ændringer af specifikationerne og materialet heri og kan ikke holdes ansvarlig for eventuelle skader (herunder følgeskader), der er forårsaget af tillid til de præsenterede materialer, herunder (men ikke begrænset til) typografiske fejl og andre fejl i publikationen.

Dette produkt er beregnet til erhvervsbrug.

# <span id="page-28-0"></span>**Ekstraudstyr**

Printeren har følgende ekstraudstyr. Du kan øge printerens funktionsduelighed ved at tilføje disse enheder.

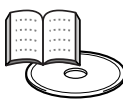

*Brugsanvisningens kapitel 4.*

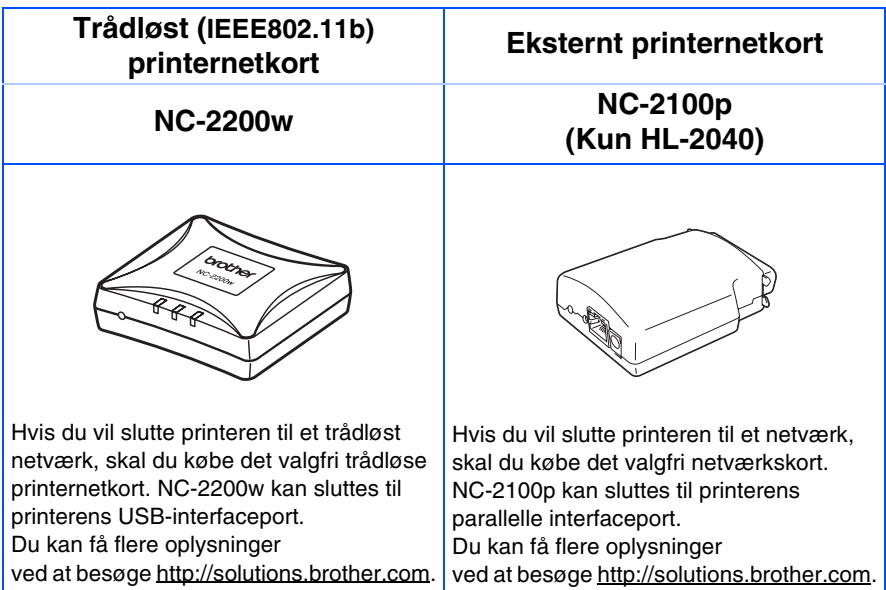

# <span id="page-28-1"></span>**Forbrugsstoffer**

Når det er tid til at udskifte forbrugsstofferne, angiver lysdioderne på kontrolpanelet, at der er opstået en fejl.

Besøg [http://solutions.brother.com,](http://solutions.brother.com) eller kontakt din lokale Brother-forhandler for at få yderligere oplysninger om forbrugsstoffer.

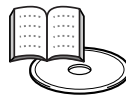

*Brugsanvisningens kapitel 5.*

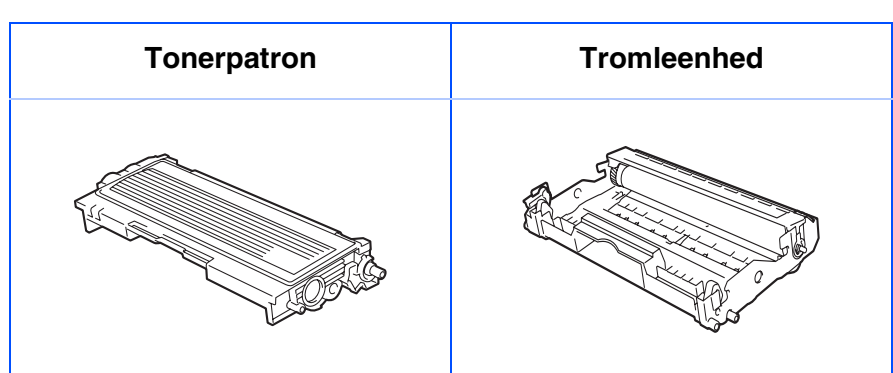

Opsætning af Opsætning af<br>printeren

Windows ® g<br>D

Windows <sup>r</sup>indows<sup>®</sup><br>parallel

Windows /indows<sup>®</sup><br>netværk

[Installation af printerdriveren](#page-12-0)

Installation af printerdriveren

Macintosh ® g<br>D

Macintosh ® netværk

administratorer administratorerFor

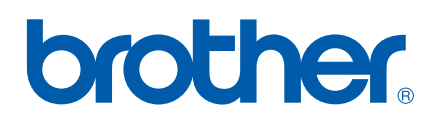

LM4428001<sub>3</sub> Trykt i Kina

©2004 Brother Industries, Ltd. ©1998-2004 TROY Group, Inc. ©1983-2004 PACIFIC SOFTWORKS INC. ALLE RETTIGHEDER FORBEHOLDES